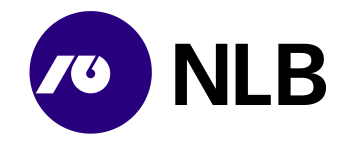

## **Navodila za uporabo**

# **Spletna naročila za banke**

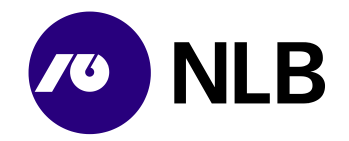

## **Kazalo**

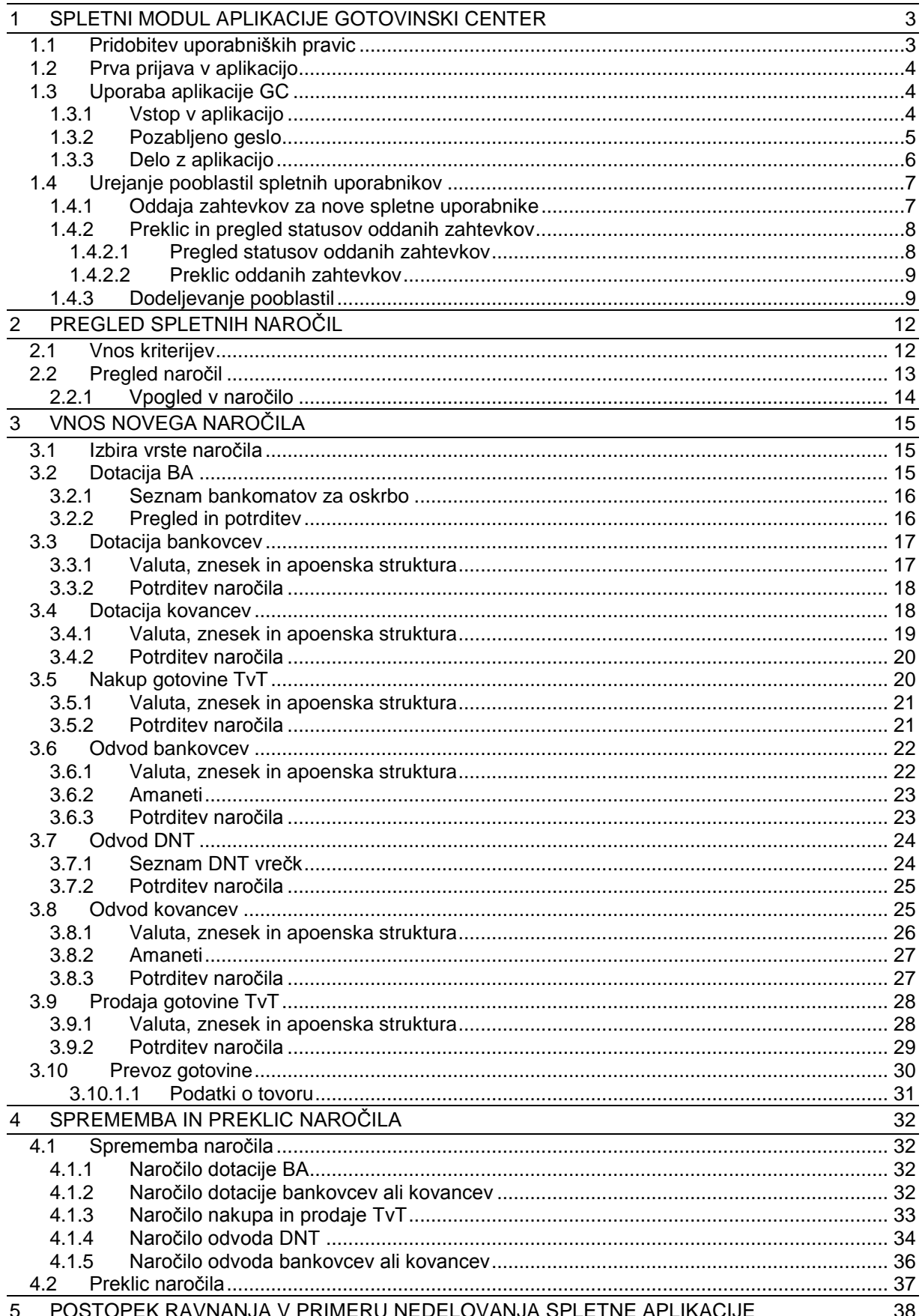

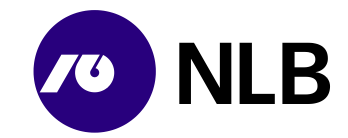

## <span id="page-2-0"></span>**1 SPLETNI MODUL APLIKACIJE GOTOVINSKI CENTER**

V Novi Ljubljanski banki d.d. (v nadaljevanju NLB), Sektorju za trezor in oskrbo z gotovino (v nadaljevanju STOG), smo v okviru posodobitve poslovanja pripravili novo aplikacijo za upravljanje oskrbe z gotovino z imenom Gotovinski center (v nadaljevanju GC). Del aplikacije, ki jo bodo uporabljale naši pogodbeni uporabniki je spletni modul, ki podpira oddajo in spremljanje naročil pogodbenih uporabnikov NLB. Sektorja za trezor in oskrbo z gotovino.

Spletno naročilo v okviru aplikacije Gotovinski center pogodbenim bankam omogoča:

- naročila dotacij in odvodov
- naročila oskrbe bankomatov

Konkretne možnosti naročanja so odvisne od pogodbe posameznega partnerja z NLB.

Za pomoč pri uporabi ali nedelovanja spletnega modula uporabnik pokliče na telefonsko številko +386 (0)1 477 2177 ali pošlje sporočilo na elektronski naslov  $info@nlb.si$ .

## <span id="page-2-1"></span>**1.1 Pridobitev uporabniških pravic**

Uporabniške pravice za dostop v aplikacijo uporabnik pridobi na podlagi pogodbe med NLB d.d. in podjetjem. Skrbnik aplikacije GC v NLB d.d. podatke o pogodbenem partnerju in uporabniku/uporabnikih pogodbenega partnerja vnese v aplikacijo.

Sistem avtomatično pošlje sporočilo po e-pošti na vnesen e-naslov novega uporabnika.

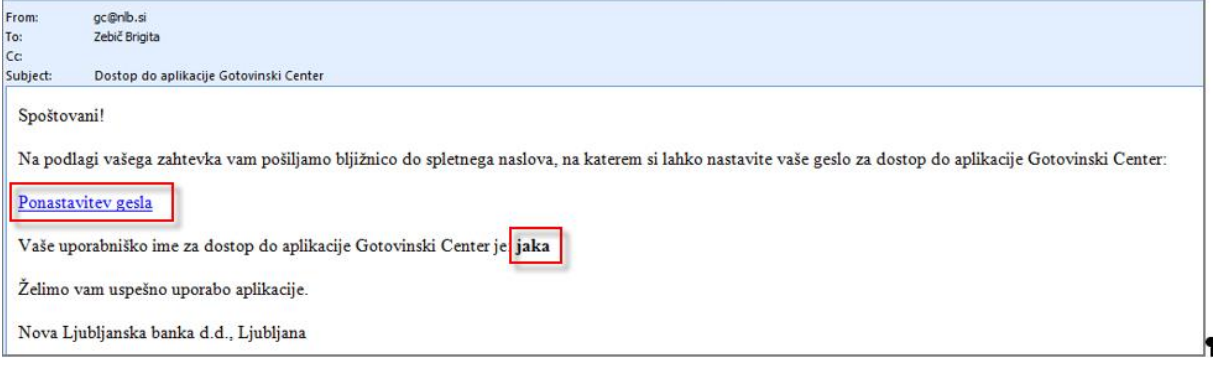

#### **Opis:**

Uporabnik se v aplikacijo prijavi s klikom na poslano povezavo >Ponastavitev gesla<. V elektronskem sporočilu, ki ga prejme spletni uporabnik na svoj elektronski naslov, je zapisano tudi kakšno je njegovo uporabniško ime.

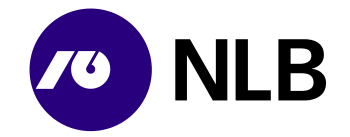

## <span id="page-3-0"></span>**1.2 Prva prijava v aplikacijo**

Dostop do ekrana: neposredno po kliku na povezavo [>Ponastavitev gesla<](https://gc.nlb.si/#app/ponastavigeslo/?uid=1145&ac=ud0z9hbj9o-636427074110249996)

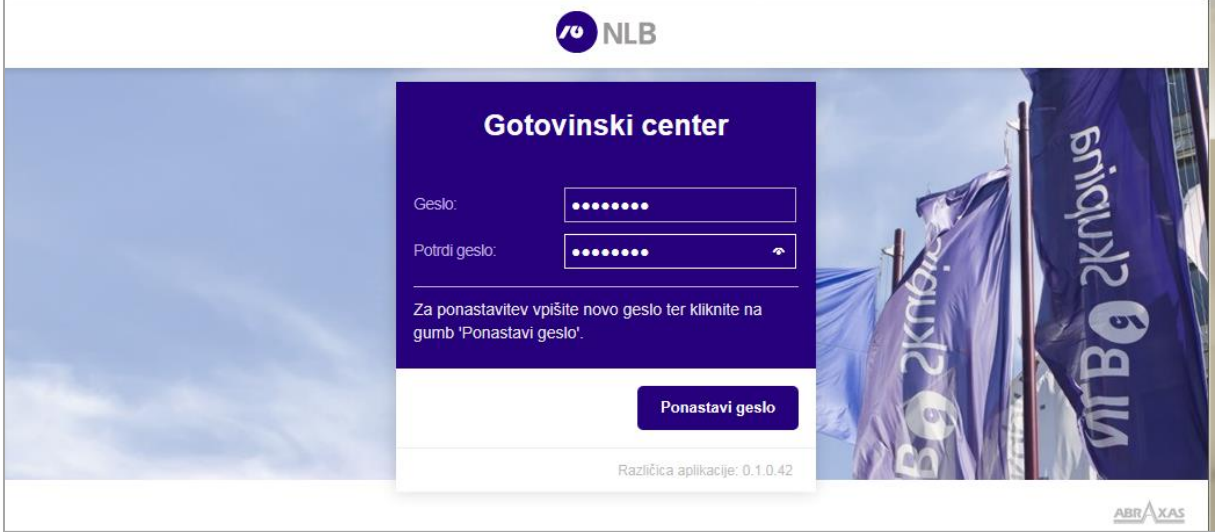

#### **Vnos podatkov:**

**>Geslo<** vpiši svoje geslo **>Potrdi geslo<** ponovno vpiši geslo

#### izberi **>Ponastavitev gesla<**

#### **Opis:**

Ob prvi prijavi v sistem preko povezave >Ponastavitev gesla< nov uporabnik vnese svoje geslo za delo z aplikacijo in ga ponovno vnese v polje >Potrdi geslo<. Geslo mora vsebovati vaja 8 znakov, od tega mora vsebovati vsaj eno veliko in eno malo črko ter vsaj eno število od 0-9. Po kliku na >Ponastavitev gesla< postane geslo veljavno.

## <span id="page-3-1"></span>**1.3 Uporaba aplikacije GC**

#### <span id="page-3-2"></span>**1.3.1 Vstop v aplikacijo**

**Dostop do ekrana:** neposredno po izbiri povezave za vstop v aplikacijo

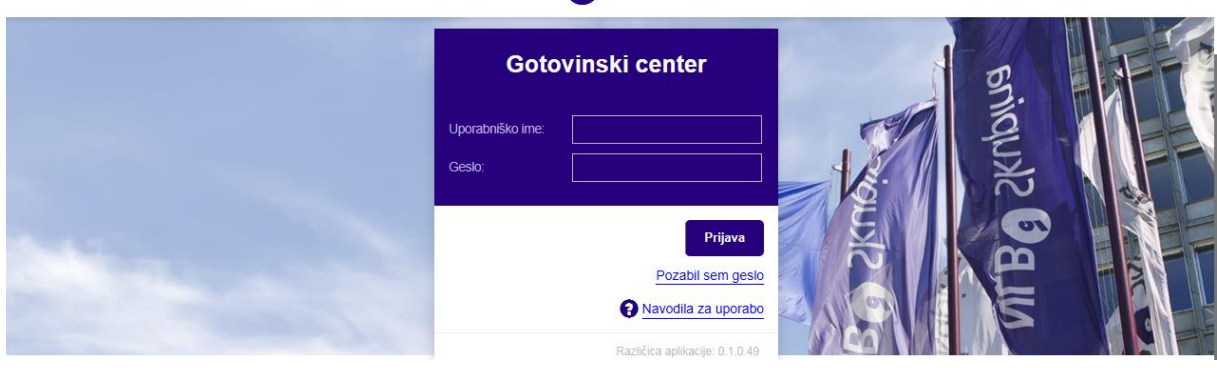

**CONLB** 

#### **Vnos podatkov:**

**>Uporabniško ime<** vpiši uporabniško ime

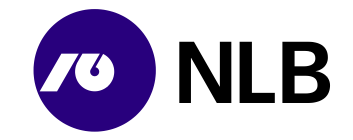

**>Geslo<** vpiši geslo

izberi **>Prijava<** prijava v sistem **>Pozabil sem geslo<** ponovna nastavitev gesla **> Navodilo za uporabo<** povezavo uporabi v primeru, da želiš dostopiti do uporabniških navodil, ki so v pomoč za delo v aplikaciji

#### **Opis:**

Za delo v aplikaciji se mora uporabnik prijaviti s svojim uporabniškim imenom in geslom.

Uporabnik ima na prijavnem ekranu možnost preko povezave > 0 Navodila za uporabo< dostopiti do uporabniških navodil, ki so mu v pomoč za delo v aplikaciji.

#### <span id="page-4-0"></span>**1.3.2 Pozabljeno geslo**

**Dostop do ekrana:** neposredno po izbiri >Pozabil sem geslo<

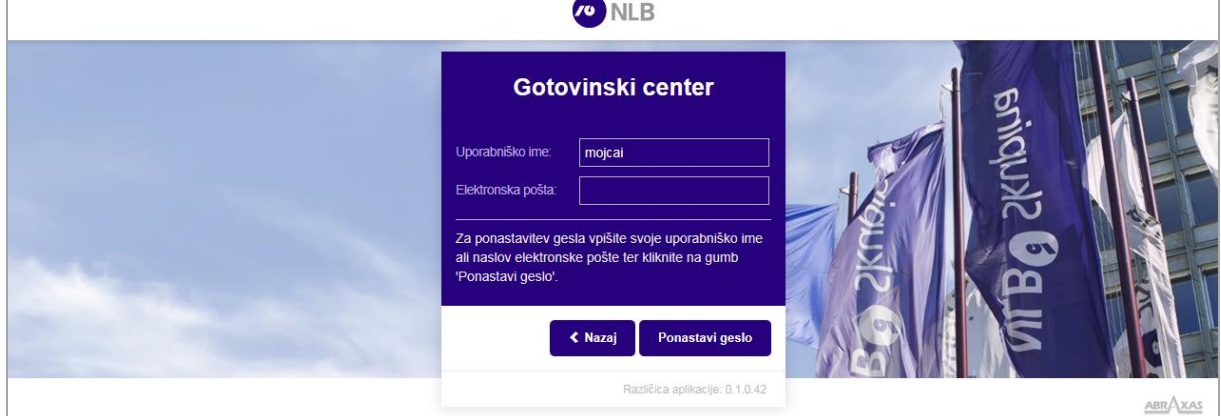

#### **Vnos podatkov:**

**>Uporabniško ime<** privzeto uporabniško ime **>Elektronska pošta<** vpiši elektronski naslov prijavljen v aplikaciji

izberi **>Ponastavi geslo<** zahteva za ponastavitev gesla **>Nazaj<** vrnitev na prijavni ekran

#### **Opis:**

Če uporabnik pozabi geslo, izbere povezavo >Pozabil sem geslo<. Sistem prikaže ekran za ponastavitev gesla. Uporabnik vpiše svoj e-naslov in klikne >Ponastavitev gesla<. Sistem mu avtomatično pošlje enako e-sporočilo, kot ob prvi prijavi. Ob menjavi gesla se mora novo geslo razlikovati od obstoječega.

Po zamenjavi gesla sistem prikaže sporočilo in nato ekran za prijavo v sistem.

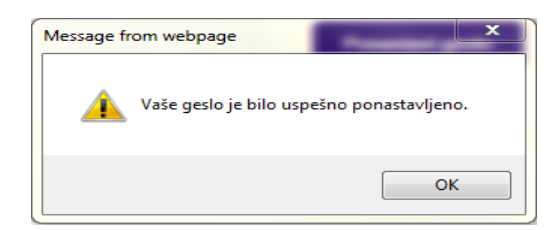

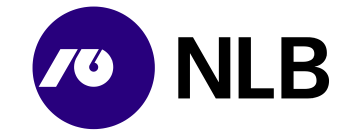

Novo geslo ne sme biti enako prejšnjemu.

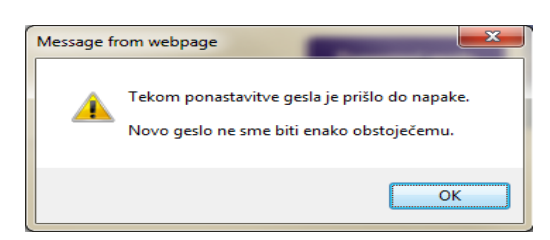

#### <span id="page-5-0"></span>**1.3.3 Delo z aplikacijo**

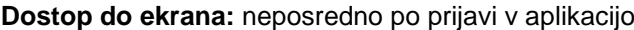

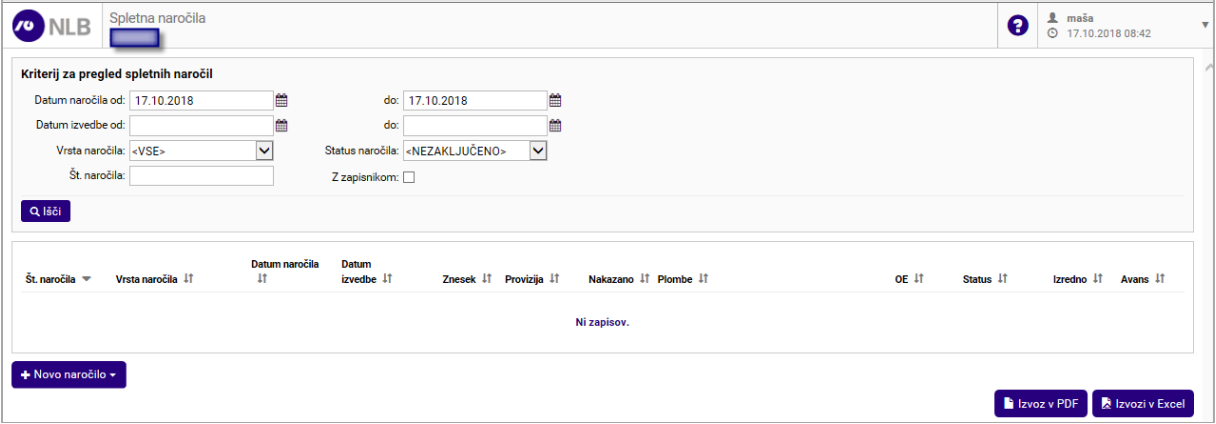

#### **Opis:**

Po prijavi v aplikacijo se odpre ekran za vnos kriterijev za pregled spletnih naročil in možnostjo vnosa novih naročil. V zgornjem levem kotu, zraven znaka NLB je ime pogodbenega partnerja - uporabnika aplikacije. V zgornjem desnem kotu je ime in priimek prijavljenega uporabnika ter datum in ura.

Možnosti vpogledov in vnosov so omejene glede na določena pooblastila prijavljenega uporabnika (Obr.: DNT14).

Uporabnik ima na ekranu možnost preko gumba >  $\bullet$  < dostopiti do uporabniških navodil, ki so mu v pomoč za delo v aplikaciji

Ekrani z obsežnimi podatki so razdeljeni na posamezne sklope. S klikom na ikoni >  $\frac{1}{1}$  = in >  $\frac{1}{1}$  = se sklopi podatkov razširijo ali skrčijo v obliko naslovne vrstice sklopa podatkov.

Sistem podatke pregledov in šifrantov prikaže na podlagi vnesenih kriterijev in po kliku na gumb >Išči<.

Sezname si lahko uporabnik ureja po svojih potrebah tako, da s klikom na ikono  $>$   $\frac{|\cdot\|}{|\cdot|}$  < ob imenu stolpca sproži sortiranje po tem stolpcu.

Podrobnejši pregled podatkov o iskanem zapisu omogoča klik na povezavo z nazivom zapisa (št. naročila). Povezava je modro obarvana in podčrtana.

Polja z obveznim vnosom so obarvana rdeče. Aktivni gumbi pa modro.

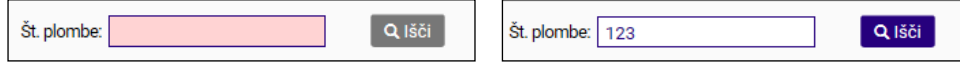

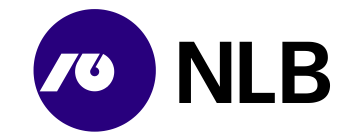

## <span id="page-6-0"></span>**1.4 Urejanje pooblastil spletnih uporabnikov**

#### <span id="page-6-1"></span>**1.4.1 Oddaja zahtevkov za nove spletne uporabnike**

Spletni uporabniki, ki imajo pooblastilo >Vnos zahtevkov za nove spletne uporabnike<, lahko prek aplikacije za spletno naročanje tudi oddajo zahtevke za nove spletne uporabnike. Uporabniki lahko oddajo zahtevke za uporabnike, ki so zaposleni v istem podjetju.

#### **Dostop do ekrana:** neposredno po prijavi v aplikacijo

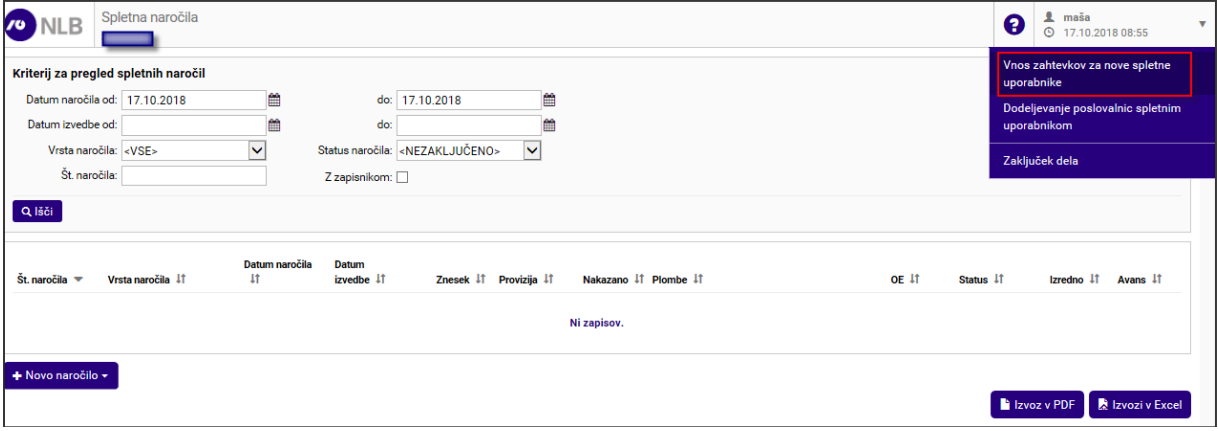

#### **Opis:**

Po uspešni prijavi v spletno aplikacijo mora uporabnik za oddajo zahtevkov za nove spletne uporabnike izbrati v zgornjem desnem meniju povezavo >Vnos zahtevkov za nove spletne uporabnike<.

**Dostop do ekrana:** neposredno po izbiri povezave >Vnos zahtevkov za nove spletne uporabnike<

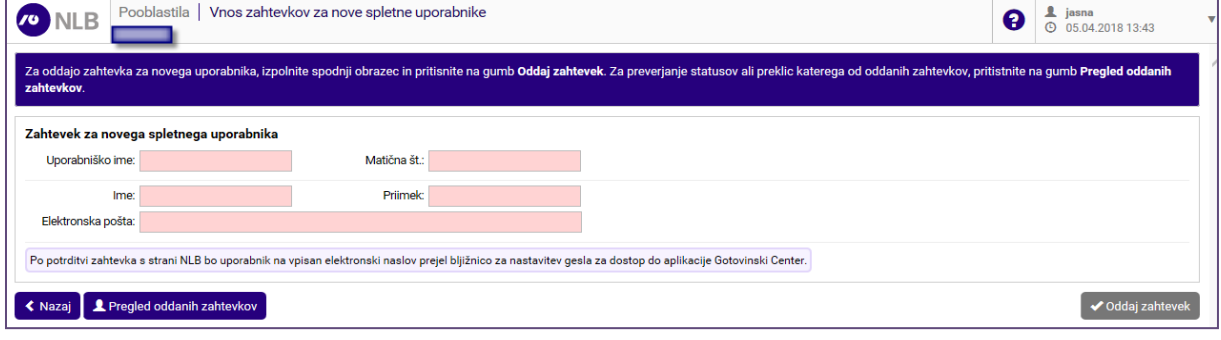

#### **Vnos podatkov:**

**>Uporabniško ime<** vpiši uporabniško ime, ki ga želiš dodeliti novemu uporabniku **>Matična št.<** vpiši matično številko novega spletnega uporabnika **>Ime<** vpiši ime novega spletnega uporabnika

**>Priimek<** vpiši priimek novega spletnega uporabnika

**>Elektronska pošto<** vpiši elektronski naslov novega spletnega uporabnika, na ta naslov bo novi spletni uporabnik prejel navodila za ponastavitev gesla

#### izberi

**>Oddaj zahtevek<** za oddajo zahtevka za uporabo aplikacije spletnih naročil za novega spletnega uporabnika

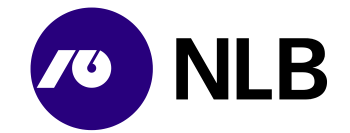

#### **>Nazaj<** vrnitev na osnovni ekran **>Pregled oddanih zahtevkov<** uporabi za preklic in pregled statusov oddanih zahtevkov

#### **Opis:**

Po vnosu vseh obveznih podatkov v zahtevek za oddajo zahteve za novega spletnega uporabnika in po kliku na gumb >Oddaj zahtevek< bo le-tega prejel uporabnik v NLB d.d. Ljubljana, ki ga bo lahko potrdil ali zavrnil.

V primeru potrditve, bo spletni uporabnik, ki ga je uporabnik NLB definiral, prejel elektronsko obvestilo z informacijo o njegovem uporabniškem imenu ter bližnjico do aplikacije spletnih naročil, kjer si bo spletni uporabnik nastavil pred uporabo še svoje geslo.

#### <span id="page-7-0"></span>**1.4.2 Preklic in pregled statusov oddanih zahtevkov**

#### <span id="page-7-1"></span>**1.4.2.1 Pregled statusov oddanih zahtevkov**

**Dostop do ekrana:** neposredno po izbiri povezave >Pregled oddanih zahtevkov<

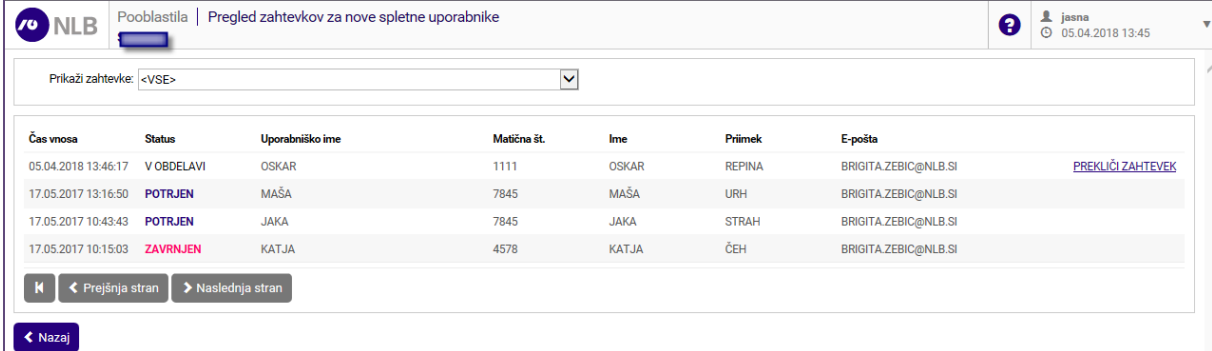

#### **Opis:**

Uporabnik lahko s klikom na povezavo >Pregled oddanih zahtevkov< dostopa do ekrana, kjer ima možnost spremljati in pregledovati statuse svojih oddanih zahtevkov. Statusi za oddane zahtevke so lahko naslednji:

- >V obdelavi< kar pomeni, da je bil zahtevek oddan v potrditev ali zavrnitev k uporabniku v NLB d.d. Ljubljana
- >Potrjen< zahtevek za novega spletnega uporabnika je bil s strani uporabnika v NLB d.d. Ljubljana potrjen
- >Zavrnjen< zahtevek za novega spletnega uporabnika je bil s strani uporabnika v NLB d.d. Ljubljana zavrnjen
- >Preklican< zahtevek, ki je bil oddan za novega spletnega uporabnika je bil preklican s strani spletnega uporabnika, ki ima pooblastilo za vnos zahtevkov za nove spletne uporabnike.

Polie >  $\vert$  Prikaži zahtevke: <br>
< uporabniku omogoča iskanje in pregled po vseh statusih za vse oddane zahtevke ali pa lahko pregleduje samo oddane zahtevke, ki niso še obdelani.

V primeru, da pa uporabnik želi preklicati oddajo zahtevka za nove spletne uporabnike izbere povezavo > PREKLIČI ZAHTEVEK

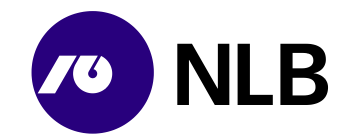

#### <span id="page-8-0"></span>**1.4.2.2 Preklic oddanih zahtevkov**

V kolikor uporabnik želi katerega od oddanih zahtevkov preklicati mora najprej v zgornjem desnem meniju izbrati povezavo >Vnos zahtevkov za nove spletne uporabnike in nato izbere povezavo >Pregled oddanih zahtevkov<.

**Dostop do ekrana:** neposredno po izbiri povezave >Pregled oddanih zahtevkov<

| <b>NLB</b><br>$\overline{\mathbf{r}}$                     | Pooblastila<br>SKB D.D. | Pregled zahtevkov za nove spletne uporabnike |             |              |               |                             | $\mathbf{\Theta}$ | ı<br>jasna<br>$\odot$<br>05.04.2018 13:47 |
|-----------------------------------------------------------|-------------------------|----------------------------------------------|-------------|--------------|---------------|-----------------------------|-------------------|-------------------------------------------|
| Prikaži zahtevke: <vse><br/><math>\checkmark</math></vse> |                         |                                              |             |              |               |                             |                   |                                           |
| <b>Cas vnosa</b>                                          | <b>Status</b>           | Uporabniško ime                              | Matična št. | Ime          | Priimek       | E-pošta                     |                   |                                           |
| 05.04.2018 13:46:17                                       | <b>VOBDELAVI</b>        | <b>OSKAR</b>                                 | 1111        | <b>OSKAR</b> | <b>REPINA</b> | <b>BRIGITA.ZEBIC@NLB.SI</b> |                   | PREKLIČI ZAHTEVEK                         |
| 17.05.2017 13:16:50                                       | <b>POTRJEN</b>          | <b>MAŠA</b>                                  | 7845        | <b>MAŠA</b>  | <b>URH</b>    | BRIGITA.ZEBIC@NLB.SI        |                   |                                           |
| 17.05.2017 10:43:43                                       | <b>POTRJEN</b>          | <b>JAKA</b>                                  | 7845        | <b>JAKA</b>  | <b>STRAH</b>  | BRIGITA.ZEBIC@NLB.SI        |                   |                                           |
|                                                           |                         | <b>KATJA</b>                                 | 4578        | <b>KATJA</b> | ČEH           | BRIGITA.ZEBIC@NLB.SI        |                   |                                           |
| ← Prejšnja stran<br>▶ Naslednja stran<br>K                |                         |                                              |             |              |               |                             |                   |                                           |
| <b>≮</b> Nazaj                                            |                         |                                              |             |              |               |                             |                   |                                           |

#### **Opis:**

Uporabnik ima s izbiro povezave >Prekliči zahtevek< možnost tudi preklicati oddajo zahtevka. Po izbiri te povezave, sistem uporabniku prikaže spodnje opozorilo,

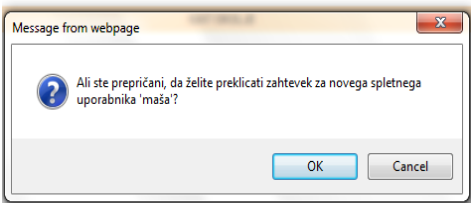

ki ga lahko z izbiro gumba >OK< potrdi in s tem prekliče oddajo zahtevka za vnos novega spletnega uporabnika. V primeru, da uporabnik ne želi preklicati oddaje zahtevka izbere gumb >  $\frac{\text{Cancel}}{\text{Cancel}}$  <.

Preklic je možen do potrditve oziroma do zavrnitve s strani uporabnika v NLB d.d. Ljubljana. Po potrditvi oziroma zavrnitvi s strani uporabnika v NLB preklic oddaje zahtevka ni več možen.

#### <span id="page-8-1"></span>**1.4.3 Dodeljevanje pooblastil**

Spletni uporabniki, ki imajo pooblastilo >Dodeljevanje poslovalnic spletnim uporabnikom<, lahko uporabnikom svojega podjetja dodelijo ali spreminjajo pooblastila za delo s poslovalnicami.

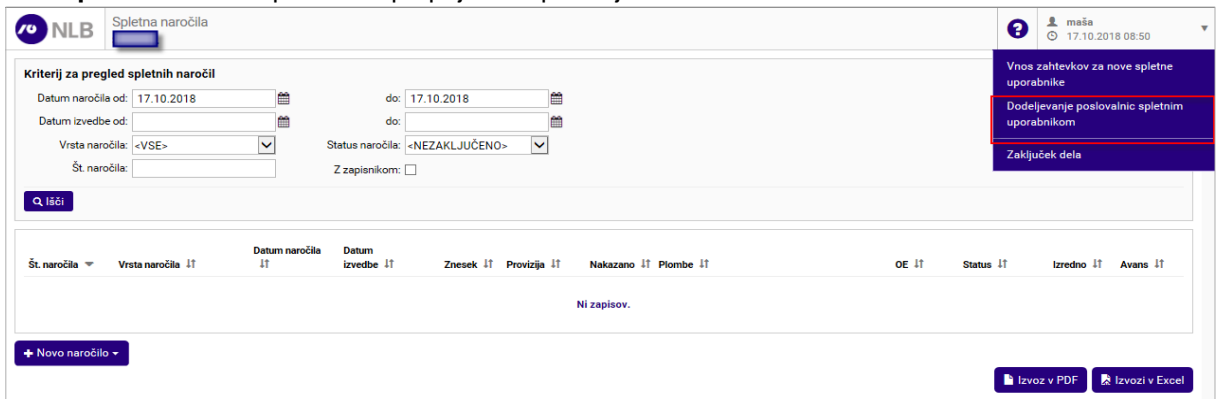

**Dostop do ekrana:** neposredno po prijavi v aplikacijo

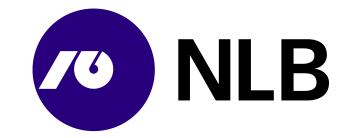

#### **Opis:**

Po uspešni prijavi v spletno aplikacijo mora uporabnik za dodelitev ali spreminjanje pooblastil za delo s poslovalnicami izbrati v zgornjem desnem meniju povezavo >Dodeljevanje poslovalnic spletnim uporabnikom<.

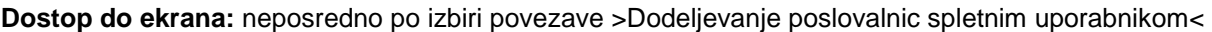

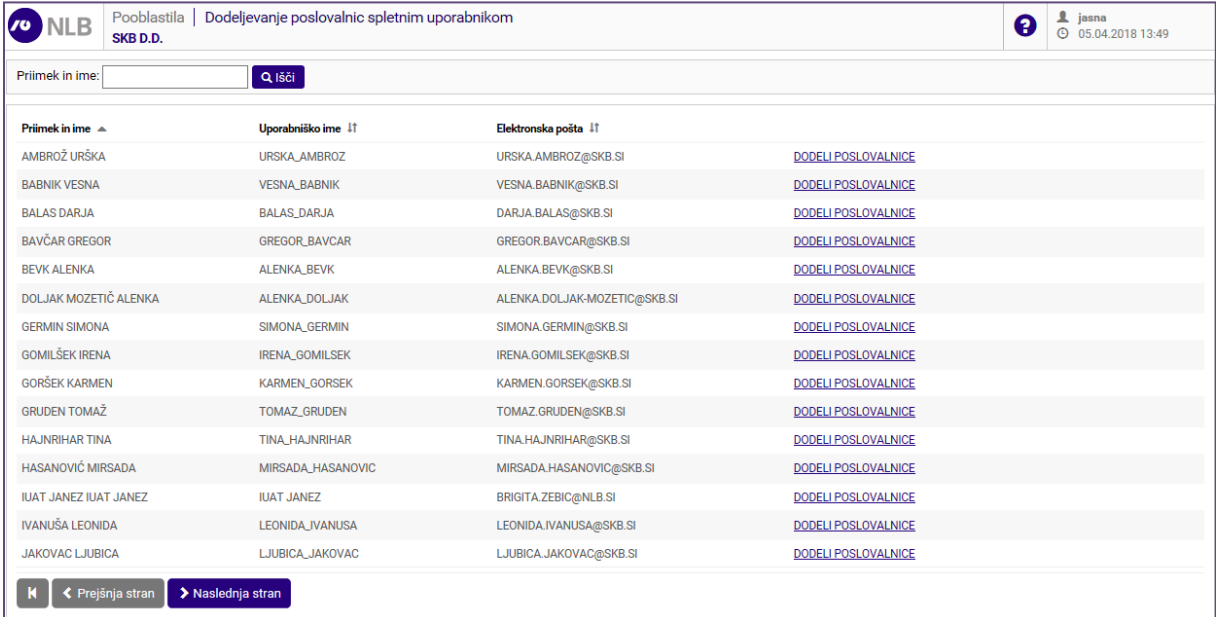

#### **Vnos podatkov:**

**>Priimek in ime<** uporabi za iskanje in filtriranje spletnega uporabnika

izberi

**>Išči<** za iskanje uporabnika, ki mu je potrebno dodeliti ali spremeniti pooblastilo

#### **Opis:**

Po izbiri povezave >Dodeljevanje poslovalnic spletnim uporabnikom< se uporabniku prikaže seznam spletnih uporabnikov. Za iskanje spletnega uporabnika, kateremu mu je potrebno dodeliti ali spremeniti pooblastilo za delo s poslovalnicami, lahko uporabnik filtrira podatke po imenu in priimku tako, da v polje >Priimek in ime< vpiše celo ali del imena uporabnika ter pritisne gumb >Išči<.

#### **Dostop do ekrana:** neposredno po izbiri gumba >Išči<

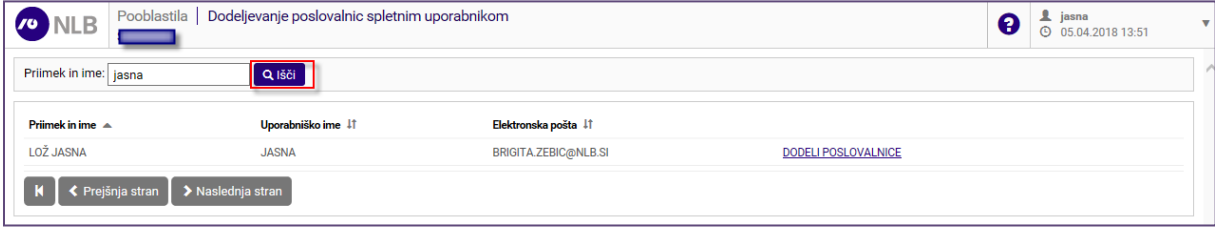

#### **Opis:**

Ko je uporabnik našel spletnega uporabnika, kateremu želi dodeliti ali spremeniti pravice za delo s poslovalnicami, klikne na povezavo >Dodeli poslovalnice<, ki je izpisana v seznamu poleg njegovega elektronskega naslova. Po izbiri povezave >Dodeli poslovalnice< se uporabniku odpre ekran, kjer ima možnost izbrati poslovalnice, ki jih želi dodeliti uporabniku.

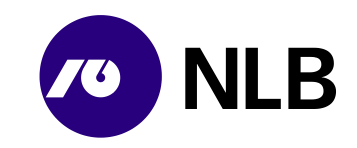

**Dostop do ekrana:** neposredno po izbiri gumba >Dodeli poslovalnice< na prejšnjem ekranu

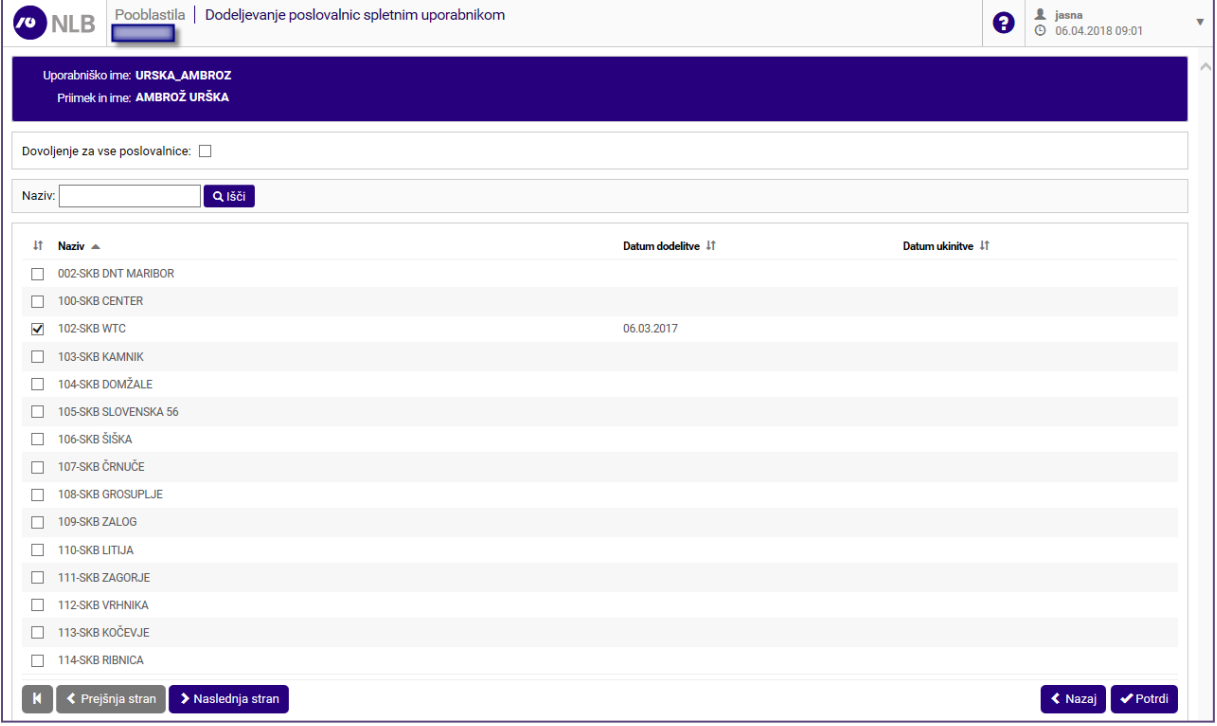

#### **Opis:**

V spodnjem delu ekrana so prikazane vse poslovalnice uporabnikovega podjetja. uporabnik označi s kljukico v okence »<sup>
■</sup> « tiste poslovalnice, za katere bo imel uporabnik spletnih naročil možnost vnosa in pregleda naročil.

Za iskanje določene poslovalnice si lahko uporabnik pomaga z iskalnimi kriteriji v polje »Naziv« v zgornjem delu ekrana. Če ima uporabnik dovoljenje za vse poslovalnice, si lahko označevanje vseh poslovalnic olajša s klikom na okence »  $\frac{Dovoljenje za vse poslovalnice:  $\Box$  }{w \vee zqornjem delu ekrana. Za}$ potrditev izbire poslovalnic klikne še gumb »Potrdi«.

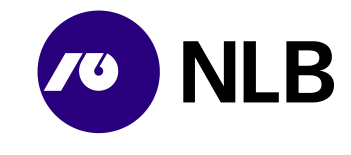

## <span id="page-11-0"></span>**2 PREGLED SPLETNIH NAROČIL**

## <span id="page-11-1"></span>**2.1 Vnos kriterijev**

**Dostop do ekrana:** neposredno po prijavi v aplikacijo

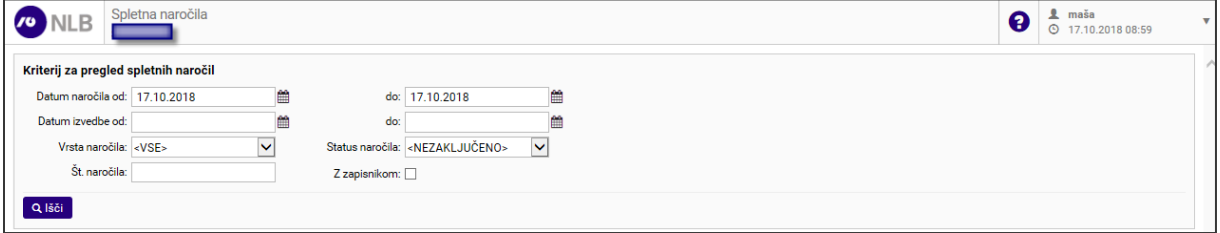

**Vnos / Izbira:**

**>Datum naročila od-do<** izberi ali vpiši datum naročila od-do vendar največ za obdobje 31 dni, privzet je tekoči datum **>Datum izvedbe od-do<** izberi ali vpiši želen datum izvedbe naročila vendar največ za obdobje 31 dni, **>Vrsta naročila<** izberi vrsto naročila **>Status naročila<** izberi status naročila **>Št. naročila<** izberi številko naročila **>Z zapisnikom<** s kljukico označi v primeru, če želiš priklicati samo obdelana naročila z zapisnikom

izberi **>Išči<**

#### **Opis:**

Za pregled naročil uporabnik vnese ustrezne kriterije in klikne na gumb >Išči<. Sistem prikaže naročila glede na vnesene kriterije.

Če uporabnik v polju >Status naročila od-do< izbere »Nezaključeno«, sistem prikaže naročila s statusi Naročeno, Potrjeno, Pripravljeno, Zavrnjeno, Preklicano, Na poti, Prevzeto na lokaciji ali Dostavljeno na lokaciji, vendar največ za obdobje 31 dni.

Aplikacija uporabniku omogoča tudi pregled vseh obdelanih/zaključenih naročil za obdobje največ 31 dni. V primeru, da uporabnik želi izvesti takšen pregled mora v polje >Datum naročila od-do< izbrati ali vnesti datum od-do, iz polja >Status naročila< pa izbere status >Obdelano<. Na osnovi teh vnesenih kriterijev se uporabniku prikažejo vsa naročila, ki so bila obdelana v izbranem obdobju, vendar največ le za obdobje 31 dni.

V primeru, da uporabnik izbere obdobje, ki je daljše od 31 dni, mu sistem prikaže spodnje opozorilo.

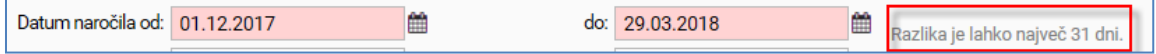

Uporabniku je omogočeno tudi iskanje obdelanih naročil z zapisnikom. To so vsa naročila pri katerih se je pri sami obdelavi naročila ugotovila razlika bodisi višek ali primanjkljaj.

Uporabnik ima po izbiri gumba >Izvozi v Excel< ali >Izvoz v PDF< možnost izvoziti podatke o naročilih za izbrani dan, ki je vnesen v polju >Datum naročila od-do< ali >Datum izvedbe od-do< v Excelovo tabelo ali v PDF dokument. Sistem uporabniku odpre Excel dokument ali PDF dokument, tako da izbere gumb >Open<.

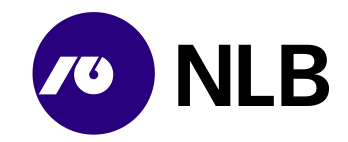

**Dostop do ekrana:** neposredno po kliku na gumb >Izvozi v Excel< ali >Izvoz v PDF<

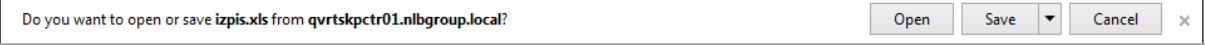

#### **Opis:**

<span id="page-12-0"></span>Po izbiri gumba >Open< sistem uporabniku prikaže Excelovo tabelo ali PDF dokument, kjer mu je omogočeno urejanje in pregledovanje naročil.

## **2.2 Pregled naročil**

#### **Dostop do ekrana:** neposredno po prejšnjem ekranu

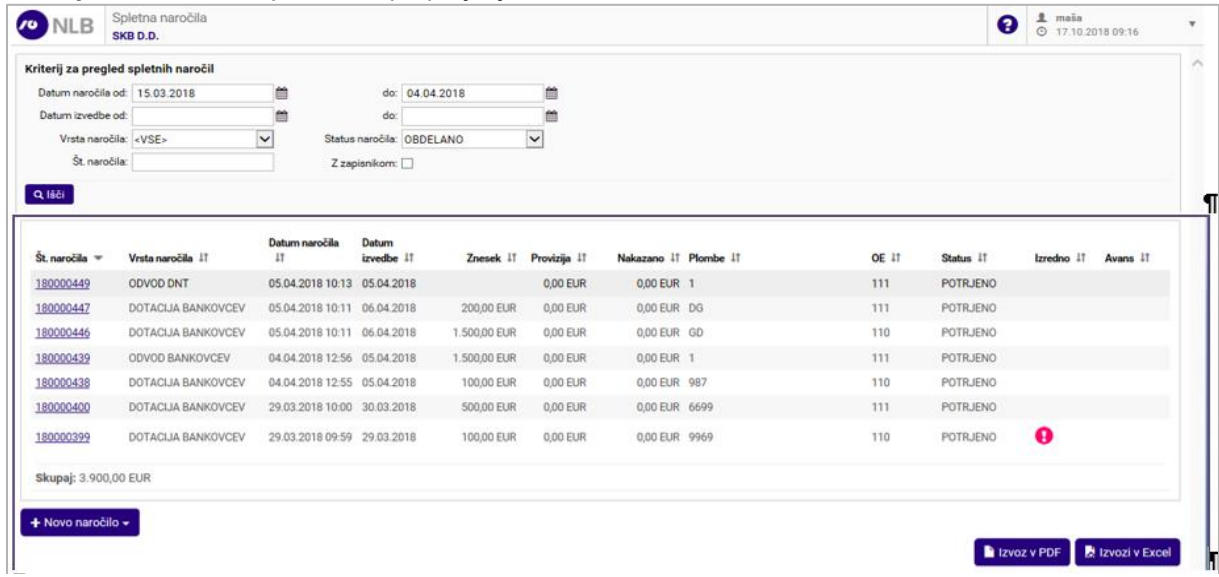

#### **Opis:**

Na ekranu je seznam spletnih naročil na podlagi vnesenih kriterijev. Uporabnik lahko seznam sortira po kateremkoli stolpcu.

Številka naročila predstavlja povezavo do podrobnosti naročila. V primeru napake je k naročilu pripet zapisnik. Vpogled vanj omogoča klik na povezavo >PDF-xxx<.

Če je bila pri obdelavi odvoda v NLB d.d. ugotovljena razlika med naročenim in dejanskim stanjem, je k pregledu naročila dodan Zapisnik o razliki.

Kadar uporabnik želi izvedbo naročila v terminu krajšem od pogodbeno in sistemsko določenega, sistem naročilo šteje kot izredno. Takšno naročilo je označeno z ikono >  $\bigotimes_{\leq}$ .

Uporabnik ima po izbiri gumba >Izvozi v Excel< ali >Izvoz v PDF< možnost izvoziti podatke o naročilih za izbrani dan, ki je vnesen v polju >Datum naročila od-do< ali >Datum izvedbe od-do< v Excelovo tabelo ali v PDF dokument. Sistem uporabniku odpre Excel dokument ali PDF dokument, tako da izbere gumb >Open<.

**Dostop do ekrana:** neposredno po kliku na gumb >Izvozi v Excel< ali >Izvoz v PDF<

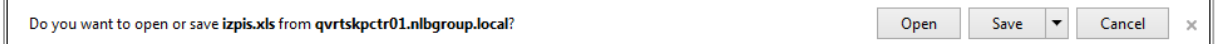

#### **Opis:**

Po izbiri gumba >Open< sistem uporabniku prikaže Excelovo tabelo ali PDF dokument, kjer mu je omogočeno urejanje in pregledovanje naročil.

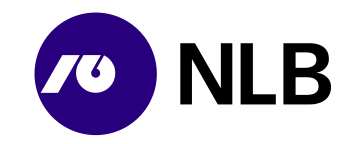

#### <span id="page-13-0"></span>**2.2.1 Vpogled v naročilo**

**Dostop do ekrana:** neposredno po kliku na povezavo - številko naročila

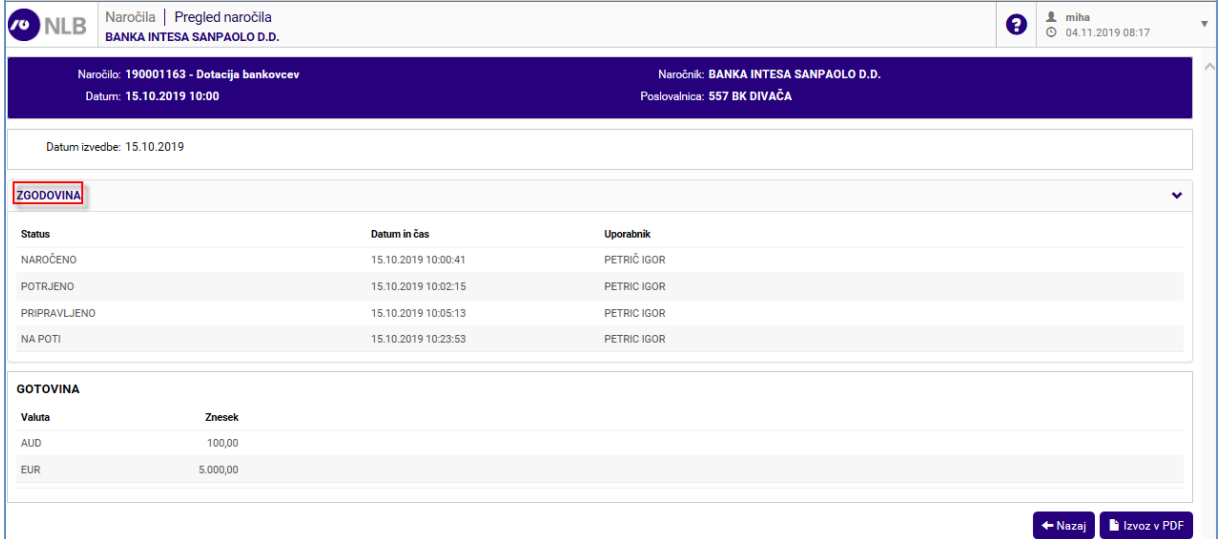

#### **Opis:**

Na ekranu so podrobnosti o naročilu. Kadar status naročila to omogoča, je gumb >Prekliči naročilo< aktiven in uporabnik lahko naročilo prekliče. Sistem omogoča tudi tiskanje spremnega dokumenta in pregled naročila v PDF obliki.

Vpogled v statuse posameznega naročila je uporabniku omogočeno v globini posameznega naročila preko povezave > ZGODOVINA

Klik na >Nazaj< vrne uporabnika na prejšnji ekran.

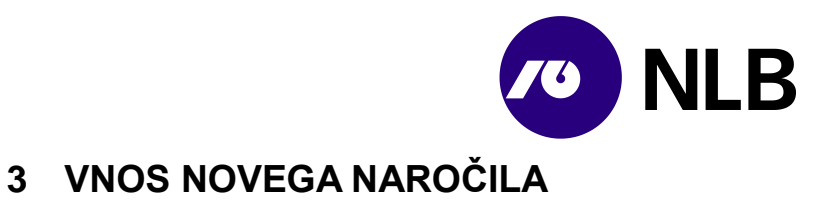

## <span id="page-14-1"></span><span id="page-14-0"></span>**3.1 Izbira vrste naročila**

#### **Dostop do ekrana:** neposredno po prijavi v aplikacijo

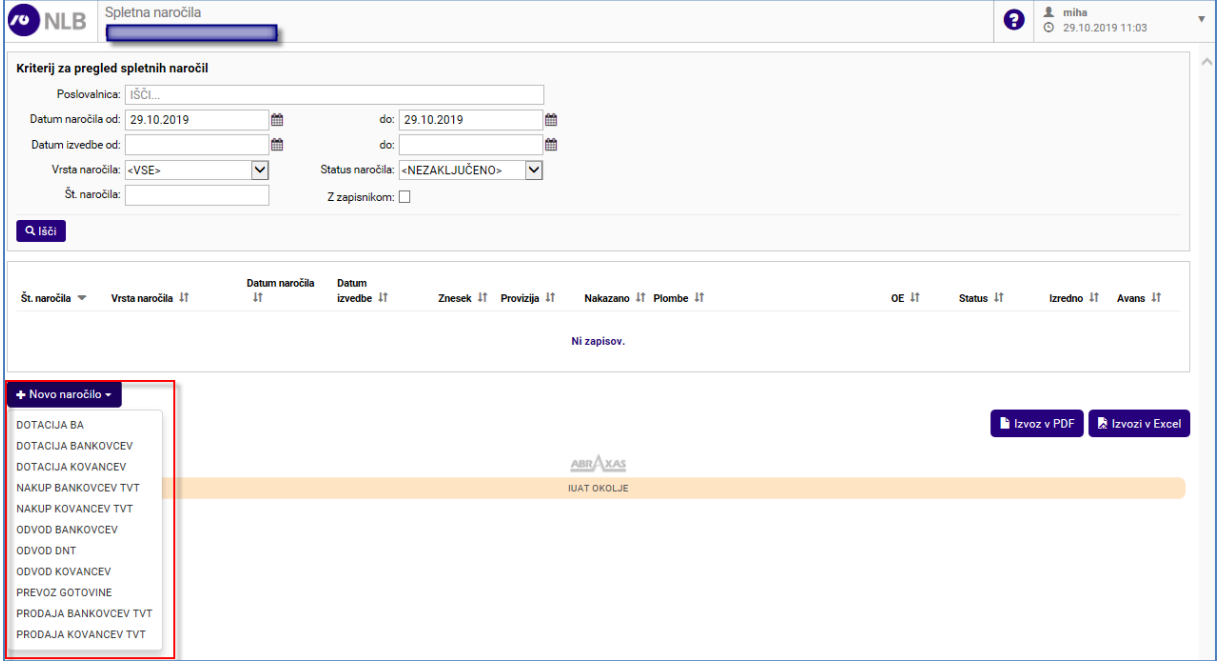

#### **Opis:**

<span id="page-14-2"></span>Za vnos novega naročila uporabnik v padajočem meniju v polju >Novo naročilo< izbere ustrezno storitev. Sistem prikaže ekran za naročilo.

## **3.2 Dotacija BA**

**Dostop do ekrana:** neposredno po izbiri >Novo naročilo \ Dotacija BA<

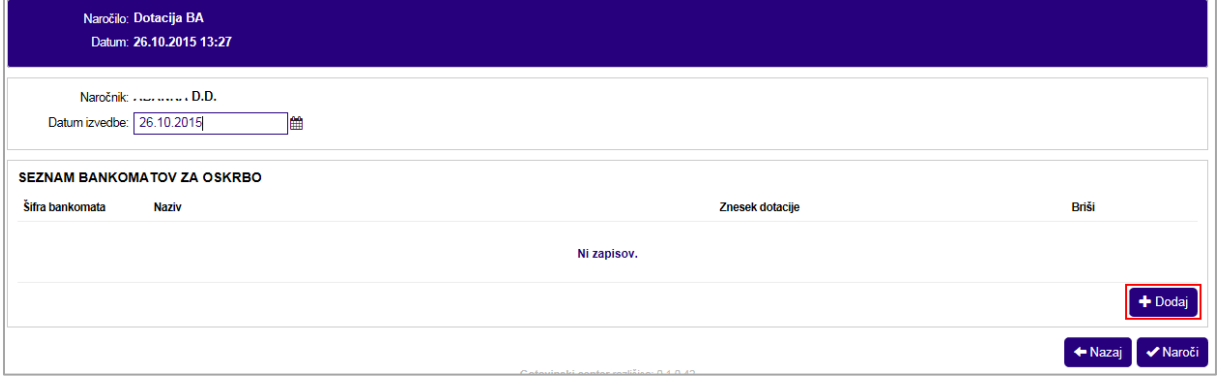

#### **Vnos / Izbira:**

**>Naročnik<** privzet je naziv prijavljenega naročnika - banke **>Datum izvedbe<** vpiši datum na katerega želiš izvedbo naročila

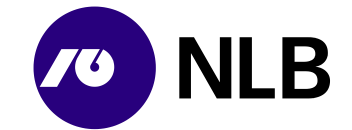

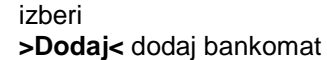

#### **Opis:**

Sistem v polju >Naročnik< prikaže naziv pogodbenega partnerja. Uporabnik vnese datum na katerega želi izvedbo naročila in izbere >Dodaj< za vnos seznama bankomatov za oskrbo na izbrani dan.

#### <span id="page-15-0"></span>**3.2.1 Seznam bankomatov za oskrbo**

**Dostop do ekrana:** neposredno po izbiri >Dodaj<

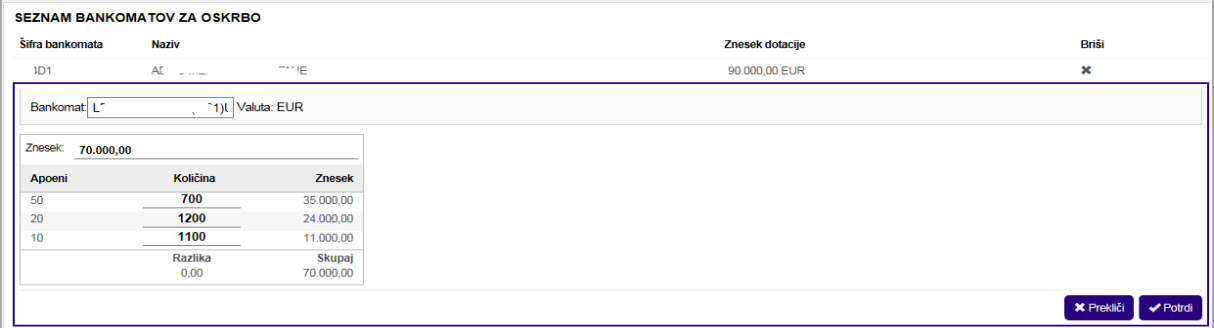

#### **Vnos / Izbira:**

**>Bankomat<** iz padajočega seznama izberi bankomat za oskrbo **>Znesek<** vpiši znesek polnjenja **>Količina<** vpiši količino posameznega apoena

izberi **>Potrdi<** potrdi vnos **>Prekliči<** prekliči vnos

#### **Opis:**

Po liku na >Dodaj< sistem odpre razdelek za izbiro bankomata in vnos zneska ter količine posameznih apoenov. Ko se znesek in število apoenov ujemata, postane gumb >Potrdi< aktiven. Uporabnik potrdi izbran bankomat in podatke za njegovo oskrbo. Podatki se uvrstijo v Seznam bankomatov za oskrbo.

<span id="page-15-1"></span>Uporabnik s klikom na >Dodaj< doda v seznam vse bankomate katerih oskrbo želi na izbrani dan.

#### **3.2.2 Pregled in potrditev**

**Dostop do ekrana:** neposredno po vnosu vseh bankomatov za oskrbo

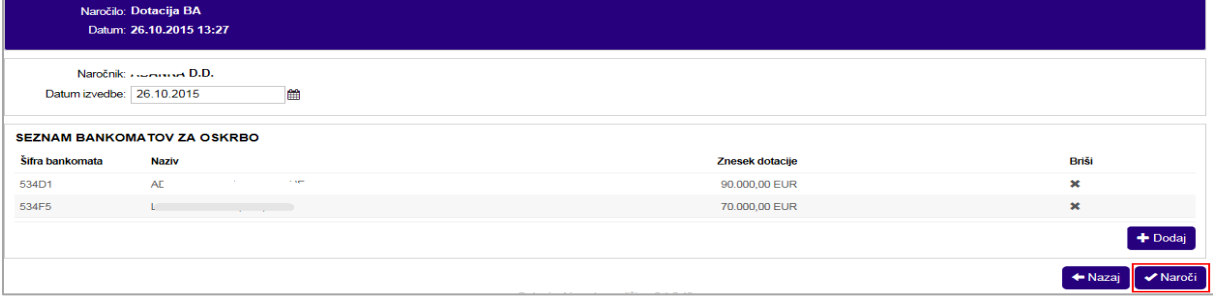

#### **Opis:**

Ko uporabnik vnese in potrdi vse bankomate za oskrbo na določen datum, celotno naročilo potrdi s klikom na >Naroči<. Naročilo se uvrsti v seznam s statusom »Naročeno«. Naročena oskrba vsakega posameznega bankomata ima svojo številko naročila.

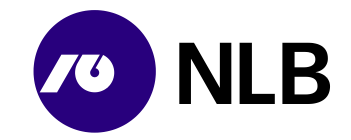

Pred potrditvijo lahko uporabnik napačen vnos izbriše s klikom na >  $\mathbf{\times}$  < v izbrani vrstici.

<span id="page-16-0"></span>Sistem v seznam naročil umesti naročilo za vsak bankomat posebej, četudi so vneseni v okviru enega naročila. Ob naročilu se samodejno pošlje tudi ustrezna elektronska pošta na NLB d.d. Ljubljana.

## **3.3 Dotacija bankovcev**

**Dostop do ekrana:** neposredno po izbiri >Novo naročilo \ Dotacija bankovcev<

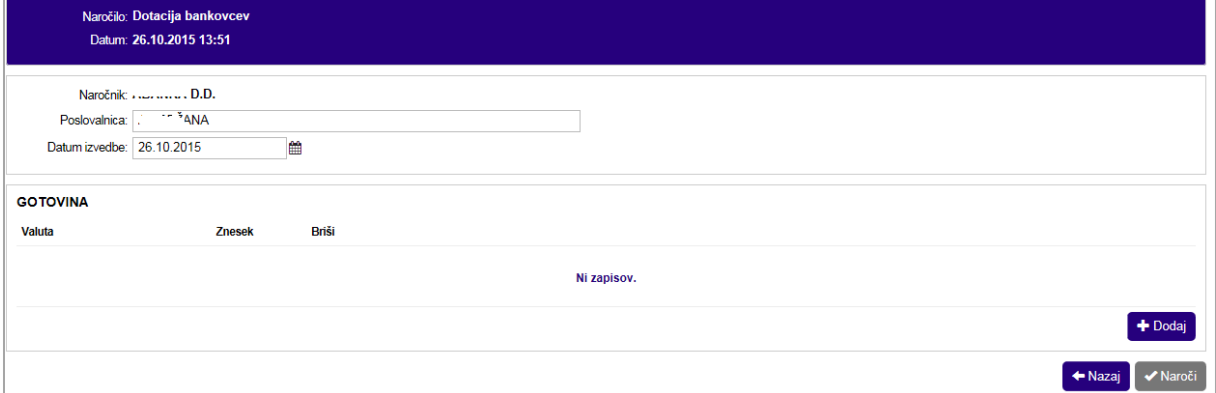

**Vnos / Izbira:**

**>Naročnik<** privzet naziv banke naročnice **>Poslovalnica<** vpiši poslovalnico naročnika **>Datum izvedbe<** izberi datum izvedbe naročila

izberi **>Dodaj<**

#### **Opis:**

Uporabnik vnese podatke o poslovalnici naročnika ter želeni datum izvedbe. Za vnos podrobnosti izbere gumb >Dodaj<.

#### <span id="page-16-1"></span>**3.3.1 Valuta, znesek in apoenska struktura**

#### **Dostop do ekrana:** neposredno po izbiri >Dodaj<

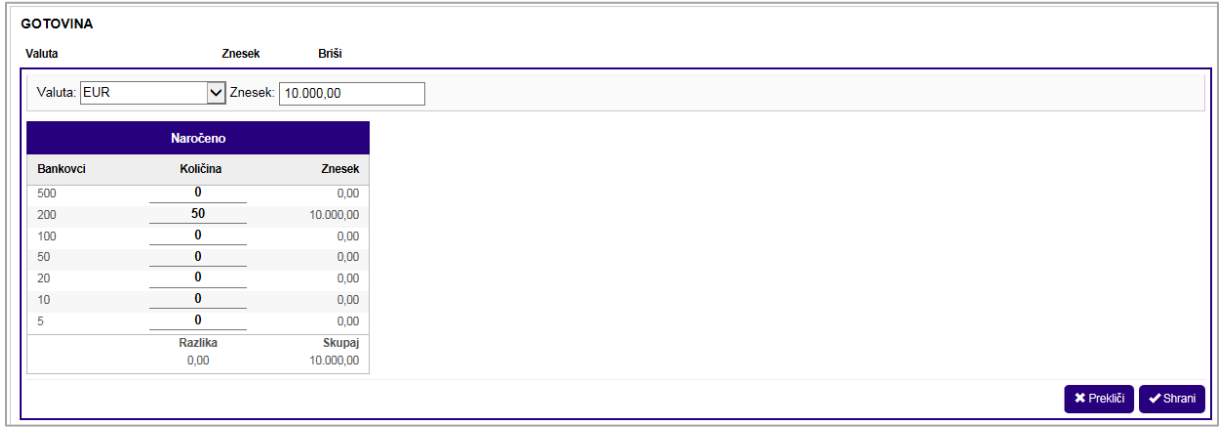

**Vnos / Izbira:**

**>Valuta<** izberi valuto

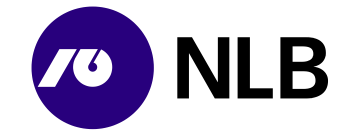

#### **>Znesek<** vpiši znesek dotacije **>Količina<** vnesi število posameznih apoenov

#### izberi **>Shrani<**

#### **Opis:**

Uporabnik najprej izbere valuto. Sistem na podlagi izbire prikaže ustrezno apoensko sestavo. Ob novem vnosu je privzeta valuta EUR. Uporabnik vpiše znesek in apoensko sestavo dotacije. Vnos zaključi s klikom na >Shrani<. Gumb >Shrani< je aktiven le, kadar se znesek in apoenska sestava odvoda ujemata.

#### <span id="page-17-0"></span>**3.3.2 Potrditev naročila**

**Dostop do ekrana:** neposredno po vnosu valute, zneska in apoenske sestave

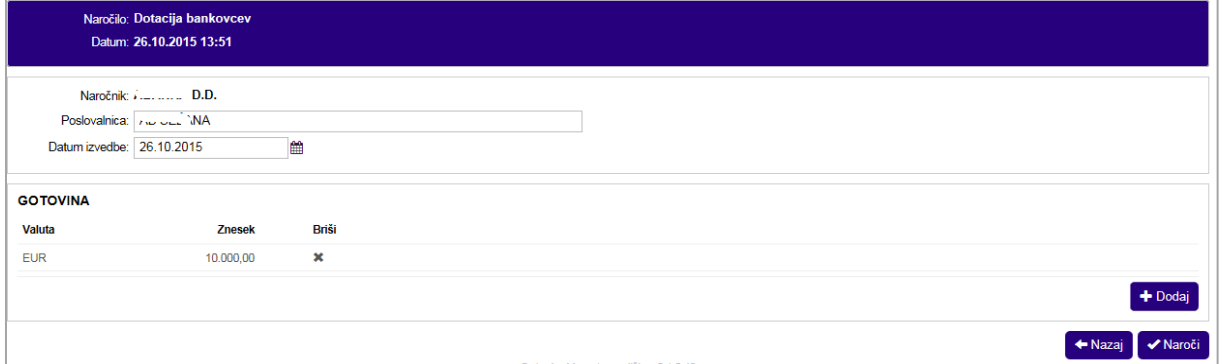

#### **Opis:**

Na ekranu je zapis o naročeni dotaciji z zneskom in apoensko sestavo. Za pregled podrobnosti ali

spremembo uporabnik klikne na šifro valute ali znesek. Napačen vnos izbriše s klikom na >  $\vert * \vert$ <. S klikom na >Dodaj< uporabnik v naročilo vnese naslednjo valuto. Sistem vse naročene valute uvrsti v seznam naročil.

<span id="page-17-1"></span>Po kliku na gumb >Naroči< naročilo dobi status »Naročeno«. Ob naročilu se samodejno pošlje tudi ustrezna elektronska pošta na NLB d.d. Ljubljana.

## **3.4 Dotacija kovancev**

**Dostop do ekrana:** neposredno po izbiri >Novo naročilo \ Dotacija kovancev<

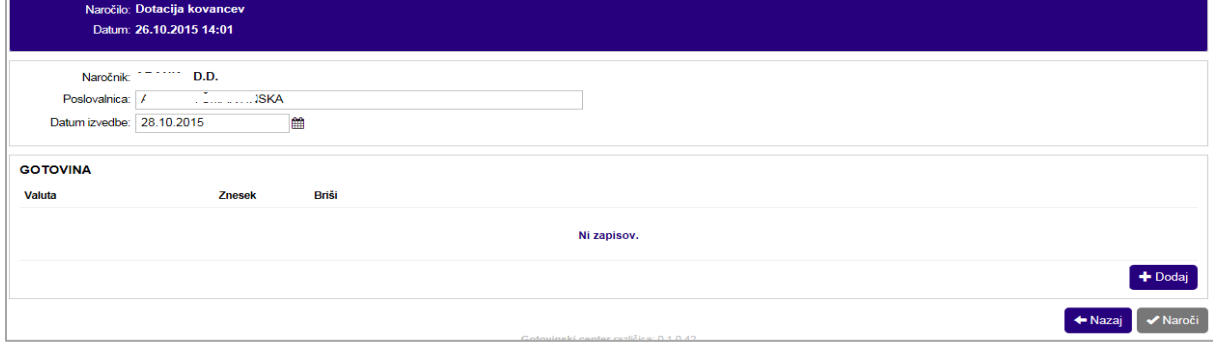

#### **Vnos / Izbira:**

**>Naročnik<** privzet naziv banke naročnice **>Poslovalnica<** vpiši poslovalnico naročnika

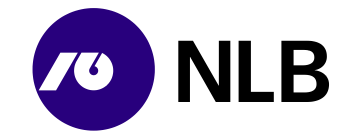

#### **>Datum izvedbe<** izberi datum izvedbe naročila

#### izberi **>Dodaj<**

#### **Opis:**

Uporabnik vnese podatke o poslovalnici naročnika ter želeni datum izvedbe. Za vnos podrobnosti izbere gumb >Dodaj<.

#### <span id="page-18-0"></span>**3.4.1 Valuta, znesek in apoenska struktura**

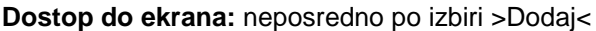

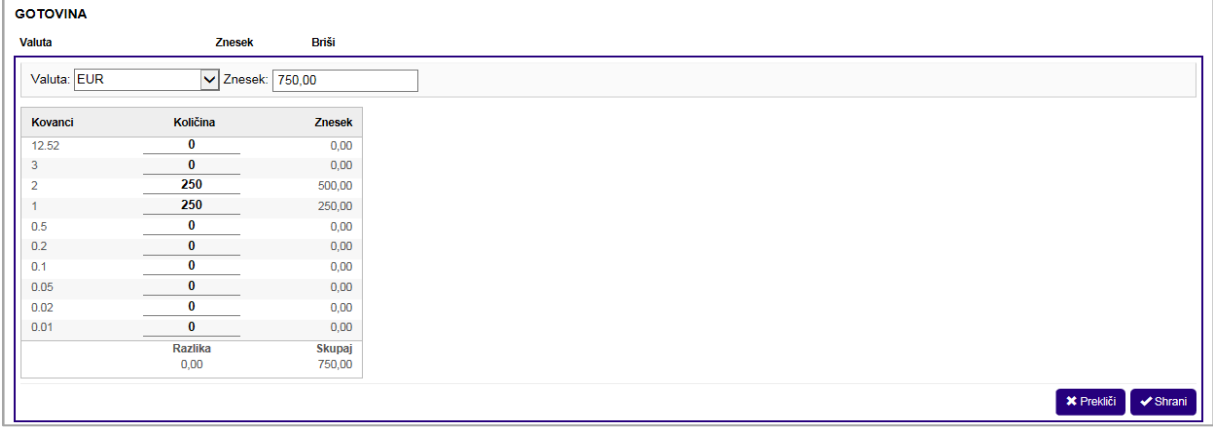

#### **Vnos / Izbira:**

**>Valuta<** izberi valuto **>Znesek<** vpiši znesek odvoda **>Količina<** vnesi število posameznih apoenov

izberi **>Shrani<**

#### **Opis:**

Uporabnik najprej izbere valuto. Sistem na podlagi izbire prikaže ustrezno apoensko sestavo. Ob novem vnosu je privzeta valuta EUR. Uporabnik vpiše znesek in apoensko sestavo dotacije. Število naročenih apoenov mora biti večkratnik števila kovancev v standardnem paketu.

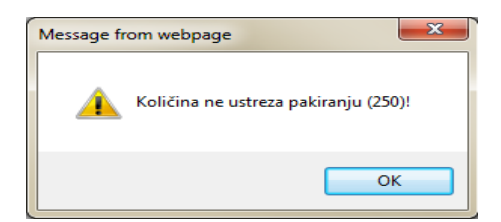

Standardni paketi po apoenih:

- 250 kosov po 2 €
- 250 kosov po 1€
- $\bullet$  400 kosov po 0.50 $\in$
- $\bullet$  400 kosov po 0,20€
- $\bullet$  400 kosov po 0,10€
- $\bullet$  500 kosov po 0,05 $\in$
- 500 kosov po 0,02€
- 500 kosov po 0,01€

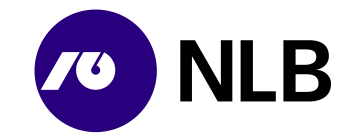

Uporabnik vnos zaključi s klikom na >Shrani<. Gumb >Shrani< je aktiven le, kadar se znesek in apoenska sestava odvoda ujemata.

#### <span id="page-19-0"></span>**3.4.2 Potrditev naročila**

**Dostop do ekrana:** neposredno po vnosu valute, zneska in apoenske sestave

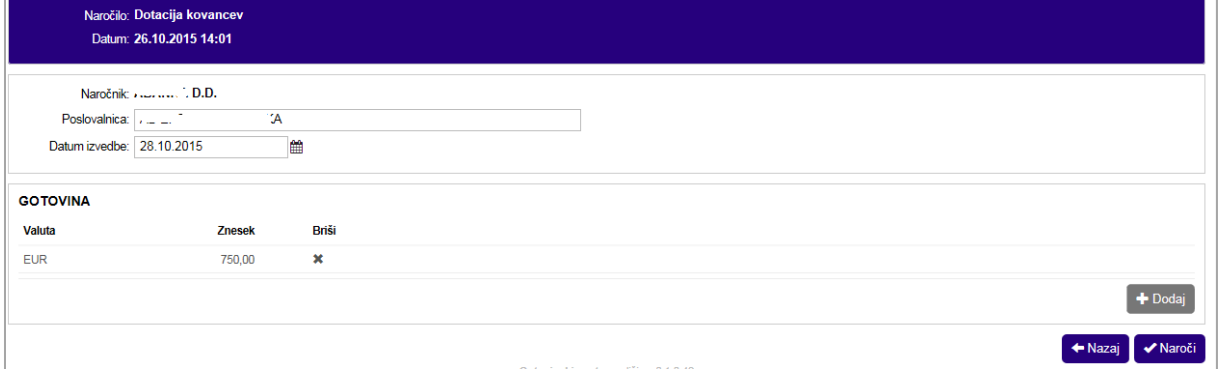

#### **Opis:**

Na ekranu je zapis o naročeni dotaciji z zneskom in apoensko sestavo. Za pregled podrobnosti ali

spremembo uporabnik klikne na šifro valute ali znesek. Napačen vnos izbriše s klikom na >  $\vert \cdot \vert$  <. Po kliku na gumb >Naroči< naročilo dobi status »Naročeno«. Ob naročilu se samodejno pošlje tudi ustrezna elektronska pošta na NLB d.d. Ljubljana.

## <span id="page-19-1"></span>**3.5 Nakup gotovine TvT**

**Dostop do ekrana:** neposredno po izbiri >Novo naročilo \ Nakup gotovine TvT<

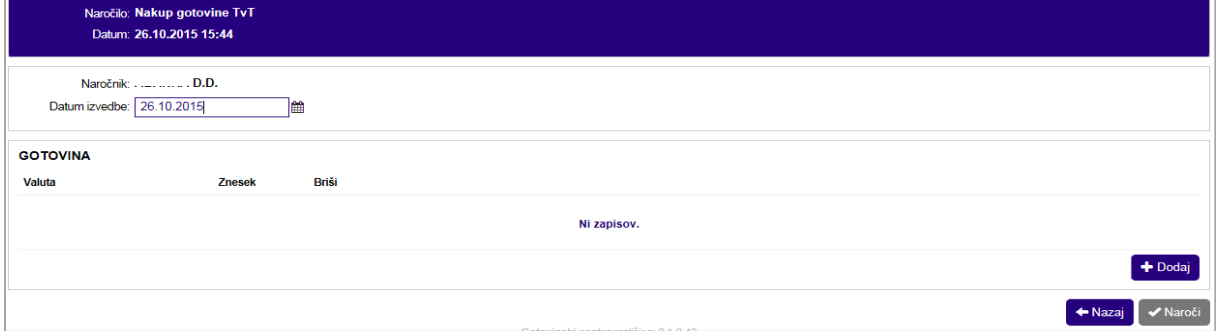

**Vnos / Izbira:**

**>Naročnik<** privzet naziv banke naročnice **>Datum izvedbe<** izberi datum izvedbe naročila

izberi **>Dodaj<**

#### **Opis:**

Uporabnik vnese želeni datum izvedbe. Za vnos podrobnosti izbere gumb >Dodaj<.

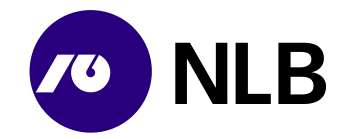

#### <span id="page-20-0"></span>**3.5.1 Valuta, znesek in apoenska struktura**

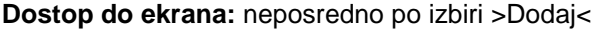

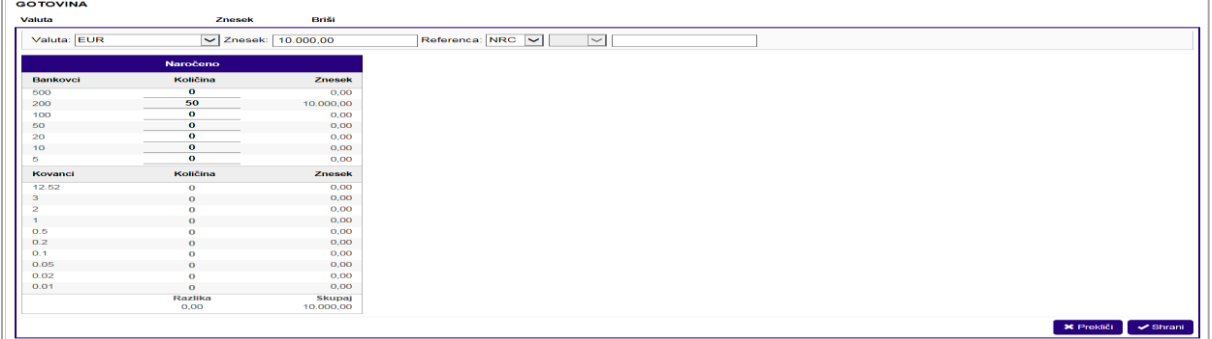

#### **Vnos / Izbira:**

**>Valuta<** izberi valuto **>Referenca<** vnesi model in sklic **>Znesek<** vpiši znesek dotacije **>Količina<** vnesi število posameznih apoenov

izberi **>Shrani<**

#### **Opis:**

Uporabnik najprej izbere valuto. Sistem na podlagi izbire prikaže ustrezno apoensko sestavo. Ob novem vnosu je privzeta valuta EUR. Uporabnik vpiše znesek in apoensko sestavo nakupa gotovine. Vnos zaključi s klikom na >Shrani<. Gumb >Shrani< je aktiven le, kadar se znesek in apoenska sestava odvoda ujemata.

#### <span id="page-20-1"></span>**3.5.2 Potrditev naročila**

**Dostop do ekrana:** neposredno po vnosu valute, zneska in apoenske sestave

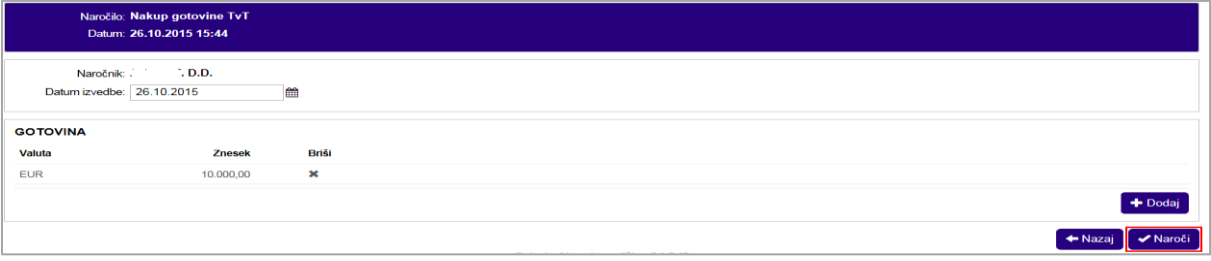

#### **Opis:**

Na ekranu je zapis o naročenem nakupu z zneskom in apoensko sestavo. Za pregled podrobnosti ali

spremembo uporabnik klikne na šifro valute ali znesek. Napačen vnos izbriše s klikom na >  $\frac{1}{1}$ <. Po kliku na gumb >Naroči< naročilo dobi status »Naročeno«. Ob naročilu se samodejno pošlje tudi ustrezna elektronska pošta na NLB d.d. Ljubljana.

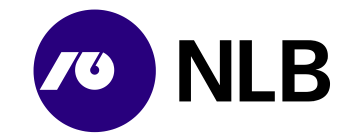

## <span id="page-21-0"></span>**3.6 Odvod bankovcev**

**Dostop do ekrana:** neposredno po izbiri >Novo naročilo \ Odvod bankovcev<

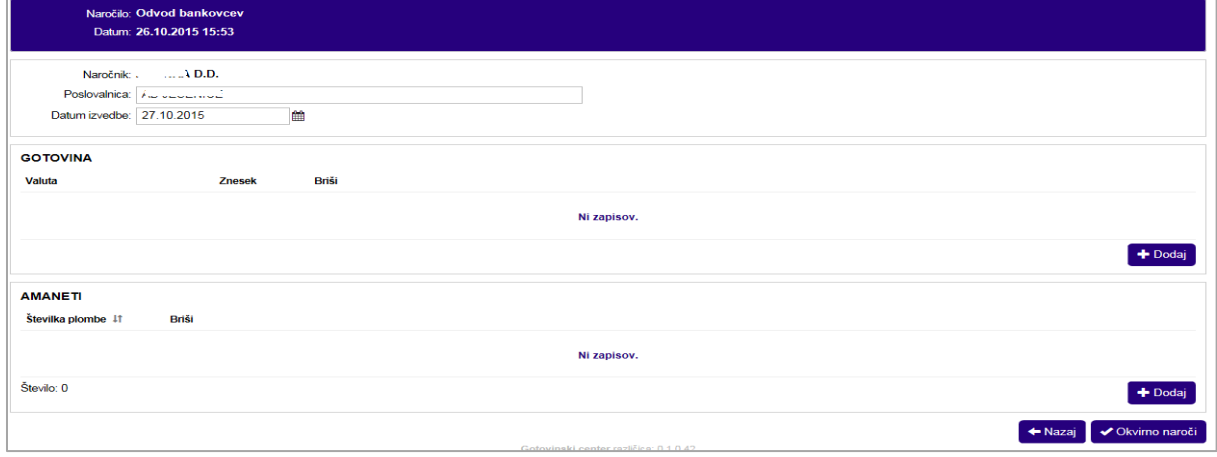

#### **Vnos / Izbira:**

**>Naročnik<** privzet naziv banke naročnice **>Poslovalnica<** izberi poslovalnico naročnika **>Datum izvedbe<** izberi datum izvedbe naročila

izberi

**>Gotovina \ Dodaj<** izberi za vnos zneska in apoenske sestave naročila **>Amaneti \ Dodaj<** izberi za vnos številke plomb s katerimi bo zaprt amanet **>Okvirno naročilo<** izberi za potrditev okvirnega naročila

#### **Opis:**

Uporabnik za okvirno naročilo lahko vnese le podatke o poslovalnici naročnika ter želeni datum izvedbe. Naročilo lahko v celoti izpolni ob prvem vnosu ali ga kasneje dopolni / spremeni. Za vnos ostalih podatkov izbere gumb >Dodaj< v sklopu »Gotovina« in »Amaneti«.

<span id="page-21-1"></span>Po kliku na gumb >Okvirno naročilo<, sistem naročilo uvrsti v seznam s statusom »Naročeno«.

#### **3.6.1 Valuta, znesek in apoenska struktura**

**Dostop do ekrana:** neposredno po izbiri naročila s statusom »Naročeno« in izbiri >Gotovina \ Dodaj< ali ob vnosu okvirnega naročila

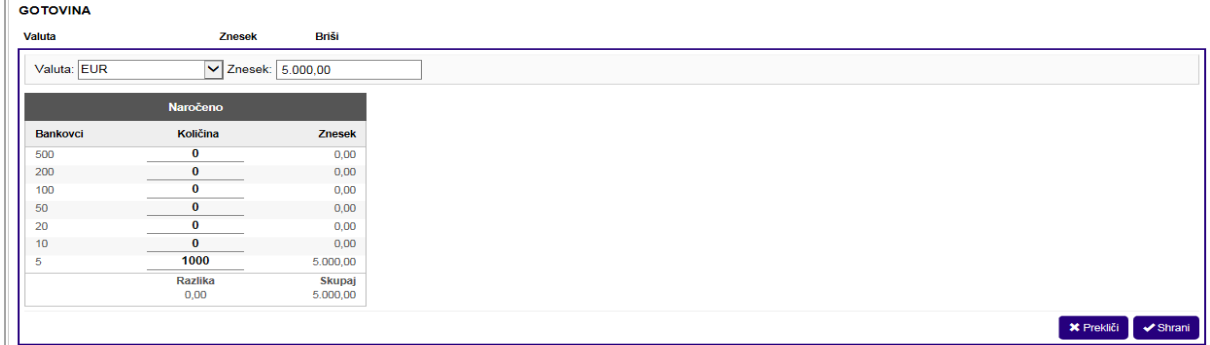

**Vnos / Izbira:**

**>Valuta<** izberi valuto **>Znesek<** vpiši znesek odvoda

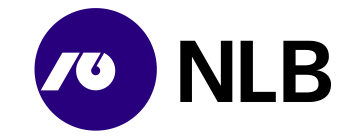

#### **>Količina<** vnesi število posameznih apoenov

#### izberi **>Shrani<**

#### **Opis:**

Uporabnik najprej izbere valuto. Sistem na podlagi izbire prikaže ustrezno apoensko sestavo. Ob novem vnosu je privzeta valuta EUR. Uporabnik vpiše znesek in apoensko sestavo odvoda. Vnos zaključi s klikom na >Shrani<. Gumb >Shrani< je aktiven le, kadar se znesek in apoenska sestava odvoda ujemata.

Sistem vneseno zapiše in ponovno aktivira gumb >Dodaj<. S klikom nanj uporabnik doda naslednjo valuto, ki jo želi odvesti.

#### <span id="page-22-0"></span>**3.6.2 Amaneti**

**Dostop do ekrana:** neposredno po izbiri naročila s statusom »Naročeno« in izbiri >Amaneti \ Dodaj< ali ob vnosu okvirnega naročila

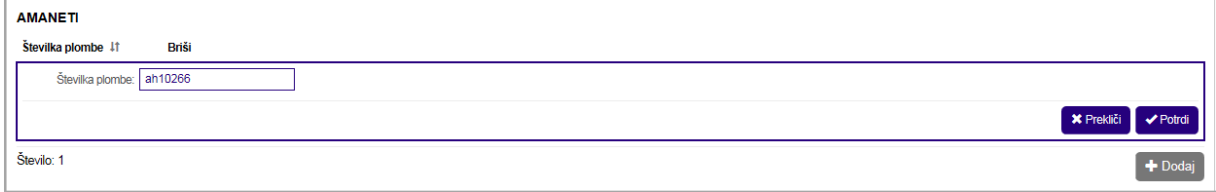

#### **Vnos / Izbira:**

**>Številka plombe<** vpiši številko plombe

#### izberi **>Potrdi<**

#### **Opis:**

V sklop »Amaneti« uporabnik vnese številke plomb, s katerimi bo amanet zaprt. Če uporabnik pripravi več amanetov, za vsak nov amanet izbere >Dodaj<, vnese številko plombe in vnos potrdi. Sistem shrani vse številke plomb naročila.

#### <span id="page-22-1"></span>**3.6.3 Potrditev naročila**

#### **Dostop do ekrana:** neposredno po vnosu vseh podatkov na naročilu

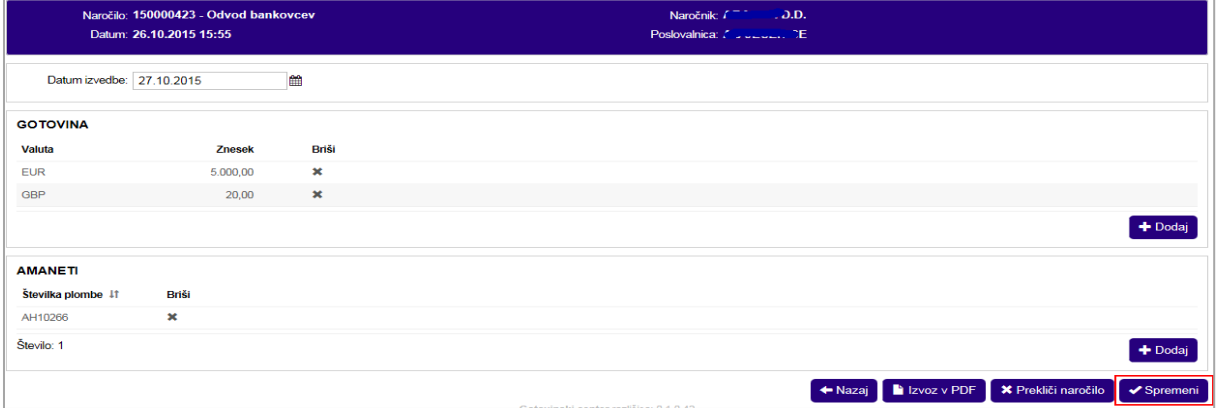

#### **Vnos / Izbira:**

izberi

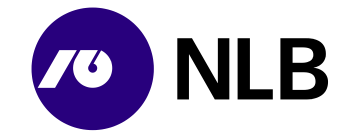

**>Nazaj<** vrnitev na prejšnji ekran brez shranjevanja podatkov **>Izvoz v PDF<** pregled dokumenta o naročilu v PDF obliki **>Prekliči naročilo<** preklic naročila **>Spremeni<** potrditev vnosa podatkov

#### **Opis:**

Ko uporabnik vnese podatke jih shrani. Kadar vnos v razdelka »Gotovina« in »Amaneti« izvaja ob vnosu okvirnega naročila klikne na gumb >Okvirno naročilo<. Če naročilo dopolnjuje kasneje, klikne na gumb >Spremeni<. Ob naročilu se samodejno pošlje tudi ustrezna elektronska pošta na NLB d.d. Ljubljana.

<span id="page-23-0"></span>Dokončen vnos podatkov o naročilu mora biti izveden pred oddajo amaneta prevoznikom.

## **3.7 Odvod DNT**

**Dostop do ekrana:** neposredno po izbiri >Novo naročilo \ Odvod DNT<

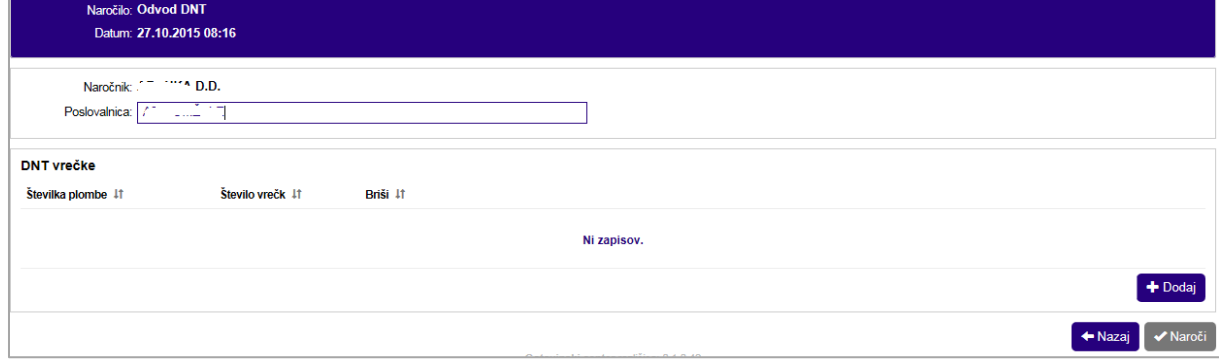

#### **Vnos / Izbira:**

**>Naročnik<** privzet naziv banke naročnice **>Poslovalnica<** vpiši poslovalnico naročnika izberi **>Dodaj<**

#### **Opis:**

Transakcija se uporablja za pošiljanje DNT vrečk iz dnevno-nočnega trezorja poslovalnice v obdelavo v NLB d.d. Sektor za trezor in oskrbo z gotovino.

#### <span id="page-23-1"></span>**3.7.1 Seznam DNT vrečk**

**Dostop do ekrana:** neposredno po izbiri >Dodaj<

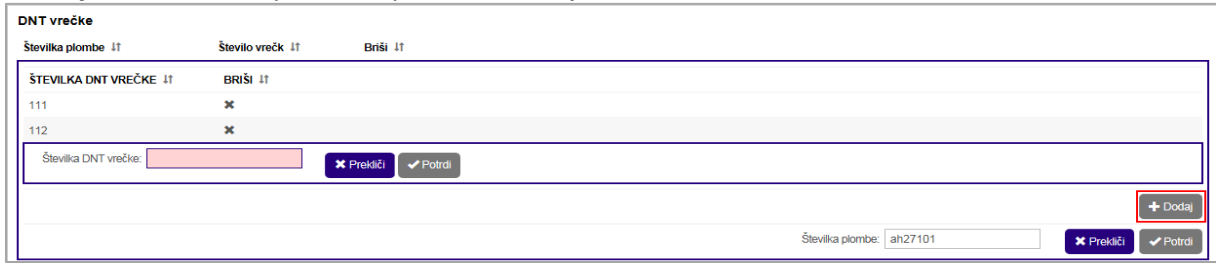

#### **Vnos / Izbira:**

izberi **>Dodaj<**

**>Številka DNT vrečke<** vpiši številko DNT vrečke

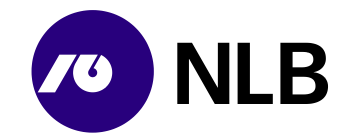

izberi **>Potrdi<**

**>Številka plombe<** vpiši številko plombe izberi **>Potrdi<**

#### **Opis:**

Uporabnik s klikom na link >Dodaj< na desni strani ekrana odpre sklop za vnos številk DNT vrečk. Z optičnim čitalcem ali ročno vnese številke vseh DNT vrečk, ki jih bo poslal v enem amanetu. Vnos številke vsakič potrdi s klikom na >Potrdi<.

<span id="page-24-0"></span>V polje >Številka plombe< uporabnik vnese številko plombe s katero bo zaprt amanet z DNT vrečkami.

#### **3.7.2 Potrditev naročila**

**Dostop do ekrana:** neposredno po vnosu številk DNT vrečk in številke plombe amaneta

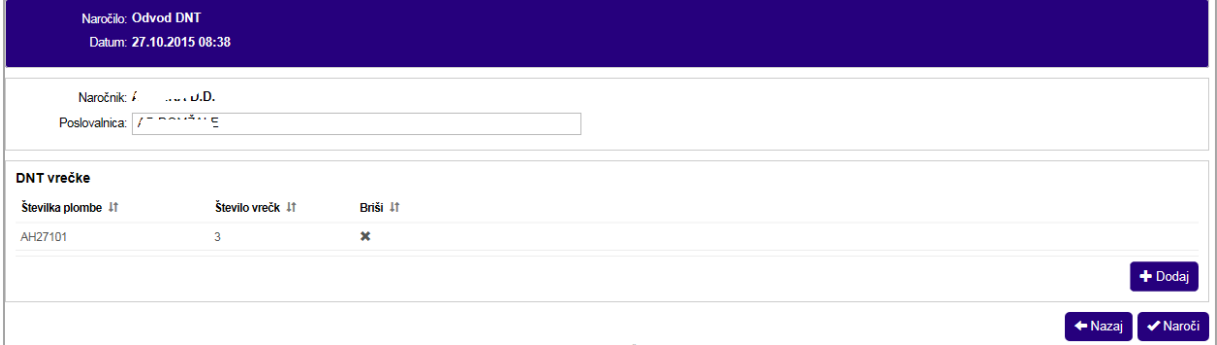

#### **Opis:**

<span id="page-24-1"></span>Uporabnik celoten vnos potrdi s klikom na >Naroči<. Ob naročilu se samodejno pošlje tudi ustrezna elektronska pošta na NLB d.d. Ljubljana.

## **3.8 Odvod kovancev**

**Dostop do ekrana:** neposredno po izbiri >Novo naročilo \ Odvod kovancev<

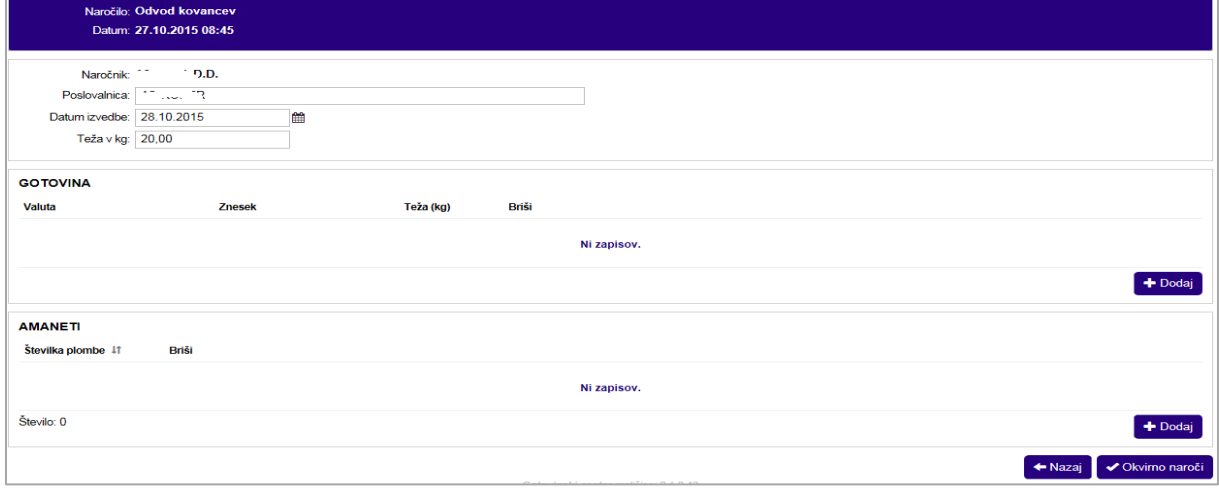

#### **Vnos / Izbira:**

**>Naročnik<** privzet naziv banke naročnice

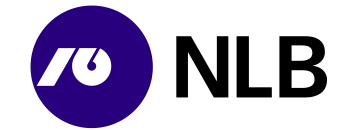

**>Poslovalnica<** vpiši poslovalnico naročnika **>Datum izvedbe<** izberi datum izvedbe naročila **>Teža v kg<** vpiši predvideno težo amaneta

izberi

**>Gotovina \ Dodaj<** izberi za vnos zneska in apoenske sestave naročila **>Amaneti \ Dodaj<** izberi za vnos številke plomb s katerimi bo zaprt amanet **>Okvirno naročilo<** izberi za potrditev okvirnega naročila

#### **Opis:**

Za naročilo odvoda kovancev mora uporabnik razen podatkov o naročniku in predvidenem datumu odvoda vnesti tudi predvideno težo kovancev poslanih v odvod. Naročilo lahko v celoti izpolni ob prvem vnosu ali ga kasneje dopolni / spremeni. Za vnos ostalih podatkov izbere gumb >Dodaj< v sklopu »Gotovina« in »Amaneti«.

<span id="page-25-0"></span>Po kliku na gumb >Okvirno naročilo<, sistem naročilo uvrsti v seznam s statusom »Naročeno«.

#### **3.8.1 Valuta, znesek in apoenska struktura**

**Dostop do ekrana:** neposredno po izbiri naročila s statusom »Naročeno« in izbiri >Gotovina \ Dodaj< ali ob vnosu okvirnega naročila

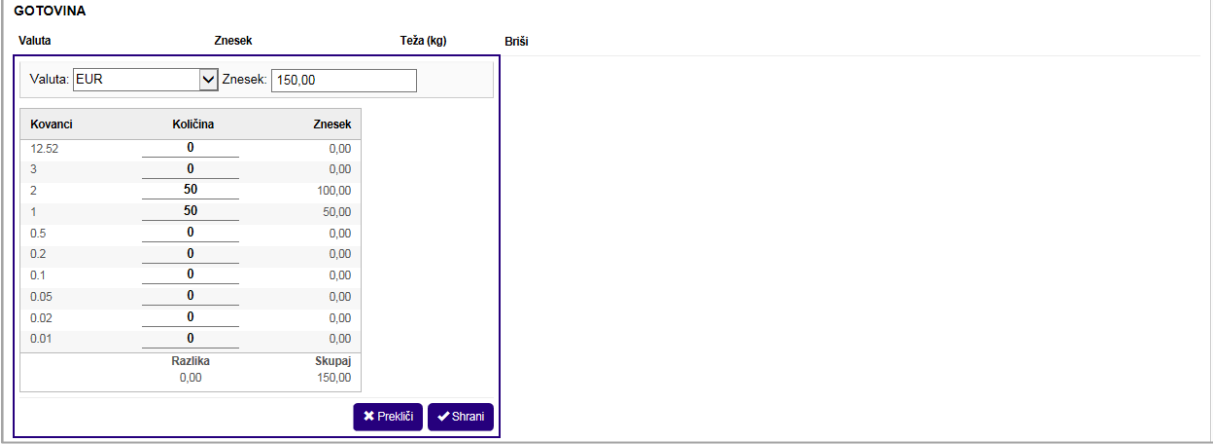

**Vnos / Izbira:**

**>Valuta<** izberi valuto **>Znesek<** vpiši znesek odvoda **>Količina<** vnesi število posameznih apoenov

izberi **>Shrani<**

#### **Opis:**

Uporabnik najprej izbere valuto. Sistem na podlagi izbire prikaže ustrezno apoensko sestavo. Ob novem vnosu je privzeta valuta EUR. Uporabnik vpiše znesek in apoensko sestavo odvoda. Vnos zaključi s klikom na >Shrani<. Gumb >Shrani< je aktiven le, kadar se znesek in apoenska sestava odvoda ujemata.

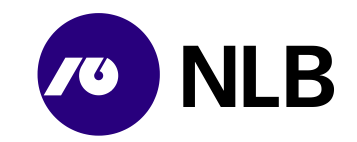

#### <span id="page-26-0"></span>**3.8.2 Amaneti**

**Dostop do ekrana:** neposredno po izbiri naročila s statusom »Naročeno« in izbiri >Amaneti \ Dodaj< ali ob vnosu okvirnega naročila

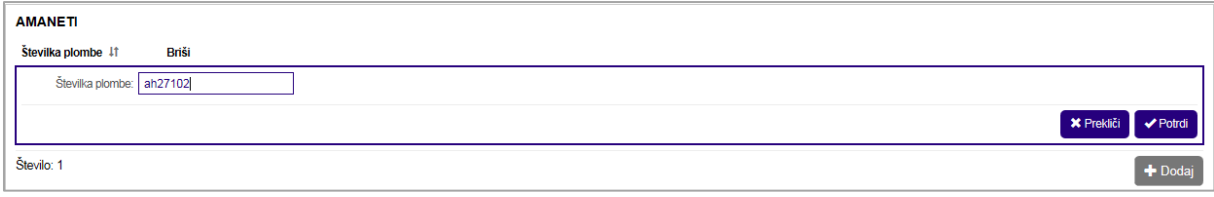

#### **Vnos / Izbira:**

#### **>Številka plombe<** vpiši številko plombe

#### izberi **>Potrdi<**

#### **Opis:**

V sklop »Amaneti« uporabnik vnese številke plomb, s katerimi bo amanet zaprt. Če uporabnik pripravi več amanetov, za vsak nov amanet izbere >Dodaj<, vnese številko plombe in vnos potrdi. Sistem shrani vse številke plomb naročila.

#### <span id="page-26-1"></span>**3.8.3 Potrditev naročila**

#### **Dostop do ekrana:** neposredno po vnosu vseh podatkov na naročilu

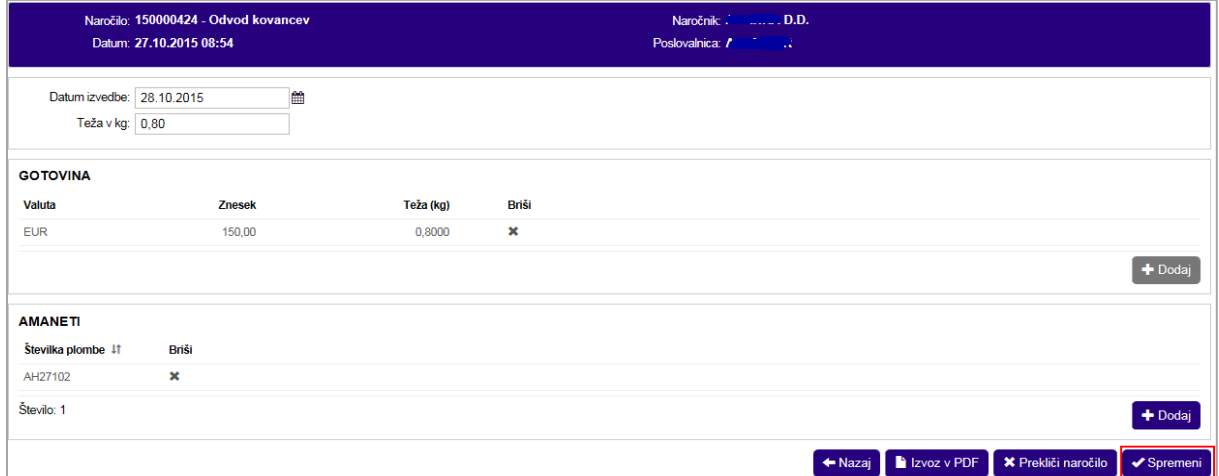

#### **Vnos / Izbira:**

izberi **>Nazaj<** vrnitev na prejšnji ekran brez shranjevanja podatkov **>Izvoz v PDF<** pregled dokumenta o naročilu v PDF obliki **>Prekliči naročilo<** preklic naročila **>Spremeni<** potrditev vnosa podatkov

#### **Opis:**

Ko uporabnik vnese podatke jih shrani. Kadar vnos v razdelka »Gotovina« in »Amaneti« izvaja ob vnosu okvirnega naročila klikne na gumb >Okvirno naročilo<. Če naročilo dopolnjuje kasneje, klikne na gumb >Spremeni<. Ob naročilu se samodejno pošlje tudi ustrezna elektronska pošta na NLB d.d. Ljubljana.

Dokončen vnos podatkov o naročilu mora biti izveden pred oddajo amaneta prevoznikom.

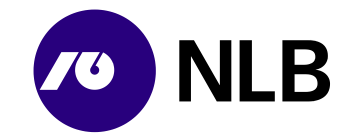

## <span id="page-27-0"></span>**3.9 Prodaja gotovine TvT**

**Dostop do ekrana:** neposredno po izbiri >Novo naročilo \ Prodaja gotovine TvT<

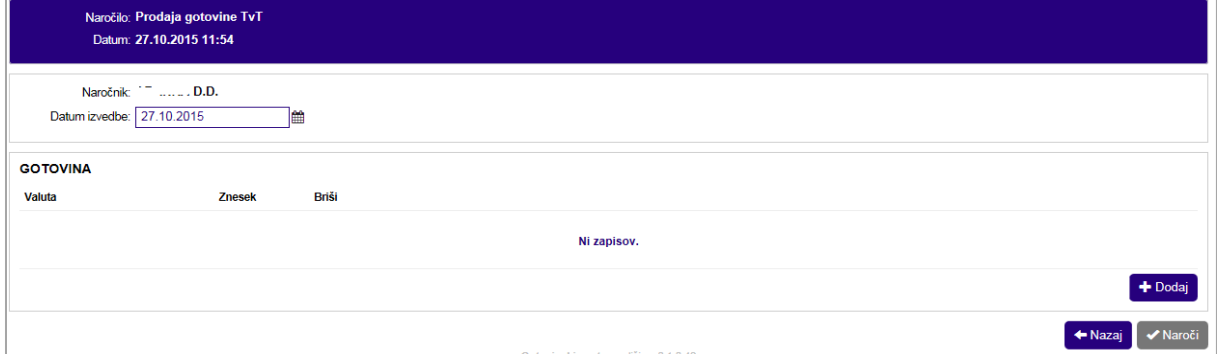

#### **Vnos / Izbira:**

**>Naročnik<** privzet naziv banke naročnice **>Datum izvedbe<** izberi datum izvedbe naročila izberi **>Dodaj<**

#### **Opis:**

<span id="page-27-1"></span>Uporabnik vnese želeni datum izvedbe. Za vnos podrobnosti izbere gumb >Dodaj<.

#### **3.9.1 Valuta, znesek in apoenska struktura**

#### **Dostop do ekrana:** neposredno po izbiri >Dodaj<

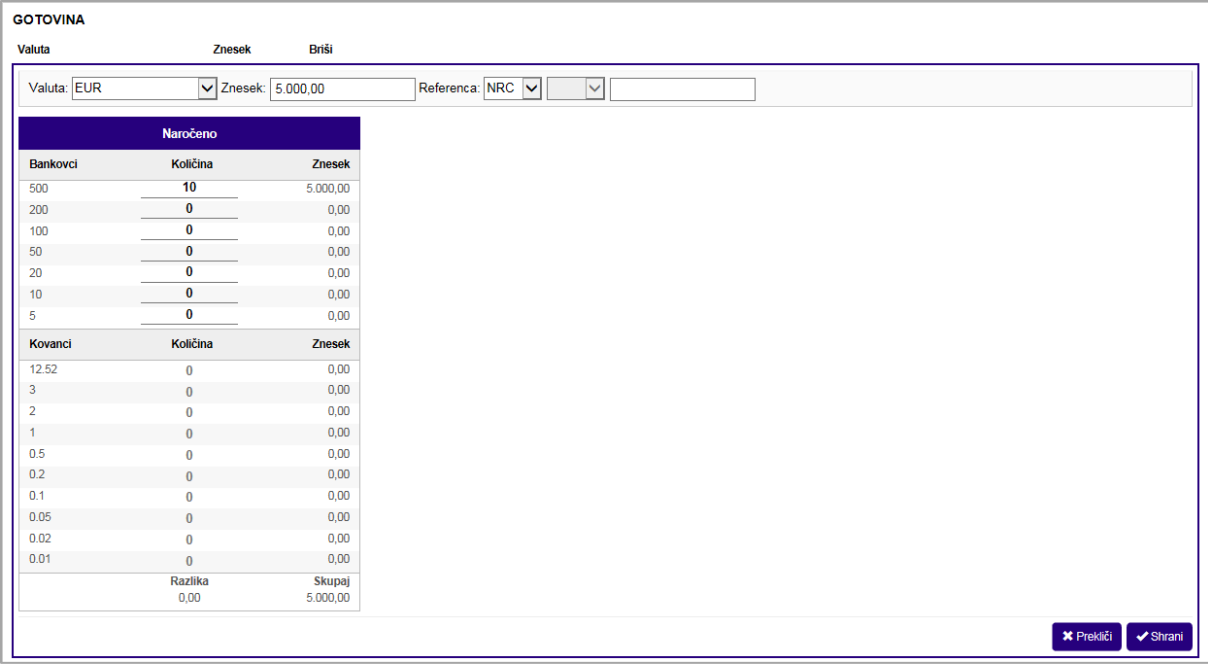

#### **Vnos / Izbira:**

**>Valuta<** izberi valuto **>Znesek<** vpiši znesek dotacije **>Referenca<** vnesi model in sklic

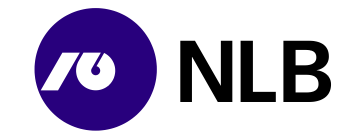

#### **>Količina<** vnesi število posameznih apoenov

#### izberi **>Shrani<**

#### **Opis:**

Uporabnik najprej izbere valuto. Sistem na podlagi izbire prikaže ustrezno apoensko sestavo. Ob novem vnosu je privzeta valuta EUR. Uporabnik vpiše znesek in apoensko sestavo prodaje gotovine. Vnos zaključi s klikom na >Shrani<. Gumb >Shrani< je aktiven le, kadar se znesek in apoenska sestava odvoda ujemata.

#### <span id="page-28-0"></span>**3.9.2 Potrditev naročila**

**Dostop do ekrana:** neposredno po vnosu valute, zneska in apoenske sestave

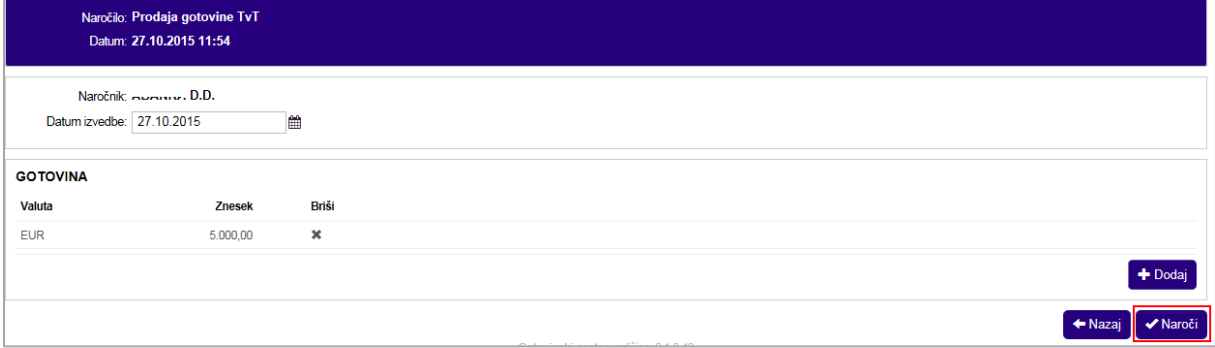

#### **Opis:**

Na ekranu je zapis o naročenem nakupu z zneskom in apoensko sestavo. Za pregled podrobnosti ali

spremembo uporabnik klikne na šifro valute ali znesek. Napačen vnos izbriše s klikom na >  $\frac{1}{3}$ <. Po kliku na gumb >Naroči< naročilo dobi status »Naročeno«. Ob naročilu se samodejno pošlje tudi ustrezna elektronska pošta na NLB d.d. Ljubljana.

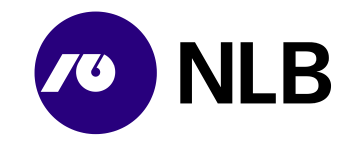

## <span id="page-29-0"></span>**3.10 Prevoz gotovine**

**Dostop do ekrana:** neposredno po izbiri >Novo naročilo< \ >Prevoz gotovine<

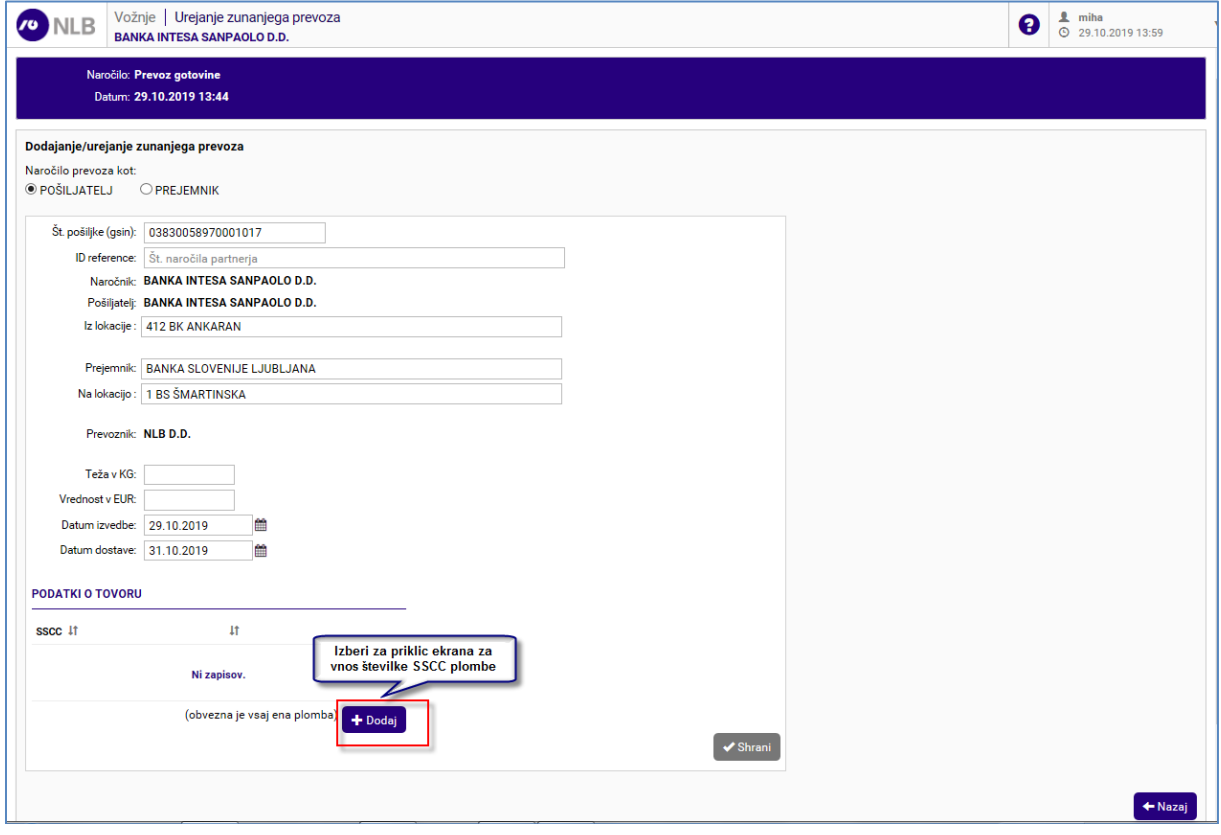

#### **Vnos / Izbira:**

Dodajanje/urejanje zunanjega prevoza

**>Naročilo prevoza kot<** označi ali je naročnik prevoza gotovine:

- **Pošiljatelj** v tem primeru, je polje >Pošiljatelj< privzeta vrednost ime pogodbenega partnerja
	- ali
- **Prejemnik** v tem primeru, je polje >Pošiljatelj< obvezno polje in je potrebno iz padajočega seznama izbrati pošiljatelja prevoza gotovine

**>Št. pošiljke (gsin)<** sistem samodejno (avtomatsko) izpiše številko pošiljke (gsin) **>ID reference<** vnesi št. naročila partnerja

**>Naročnik<** privzeta vrednost ime pogodbenega partnerja

**>Pošiljatelj<** v primeru, da je v razdelku >Dodajanje/urejanje zunanjega prevoza< označena vrednost >Pošiljatelj< je že izpisana privzeta vrednost ime pogodbenega partnerja. V primeru, da pa je označena vrednost >Prejemnik< je vnos in izbira pogodbenega partnerja obvezen iz padajočega seznama

**>Iz lokacije<** iz padajočega seznama izberi ime lokacije iz katere se bo izvedel prevoz gotovine

**>Prejemnik<** iz padajočega seznama izberi ime prejemnika

**>Na lokacijo<** iz padajočega seznama izberi naslov lokacije prejemnika gotovine **>Prevoznik<** privzeta vrednost NLB d.d.

**>Teža v KG<** vnesi težo gotovine v KG

**>Vrednost v EUR<** vnesi znesek gotovine v EUR

- **>Datum izvedbe<** vnesi ali iz koledarja izberi datum izvedbe prevoza gotovine
- **>Datum dostave<** vnesi ali iz koledarja izberi datum dostave gotovine

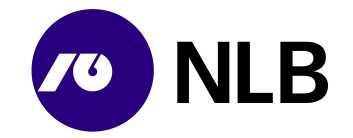

#### Podatki o tovoru

izberi gumb >**Dodaj**< za vnos številk/e SSCC plomb/e

#### po vnosu vseh obveznih polj in številk/e SSCC plombe izberi gumb **>Shrani<**

### **Opis:**

Uporabnik, ki ima v pogodbenem odnosu definirano storitev >Prevoz gotovine<, lahko tovrstno novo naročilo doda s klikom na gumb >Novo naročilo< in izbiro opcije >Prevoz gotovine<. Z vnosom vseh obveznih polj ter z vnosom številk/e SSCC plomb/e v razdelku >Podatki o tovoru< uporabnik vnos naročila potrdi s klikom gumb >Shrani<.

<span id="page-30-0"></span>Za vnos številk/e SSCC plombe v razdelku >Podatki o tovoru< uporabnik izbere gumb >Dodaj<.

#### **3.10.1.1 Podatki o tovoru**

**Dostop do ekrana:** neposredno po izbiri gumba >Dodaj<

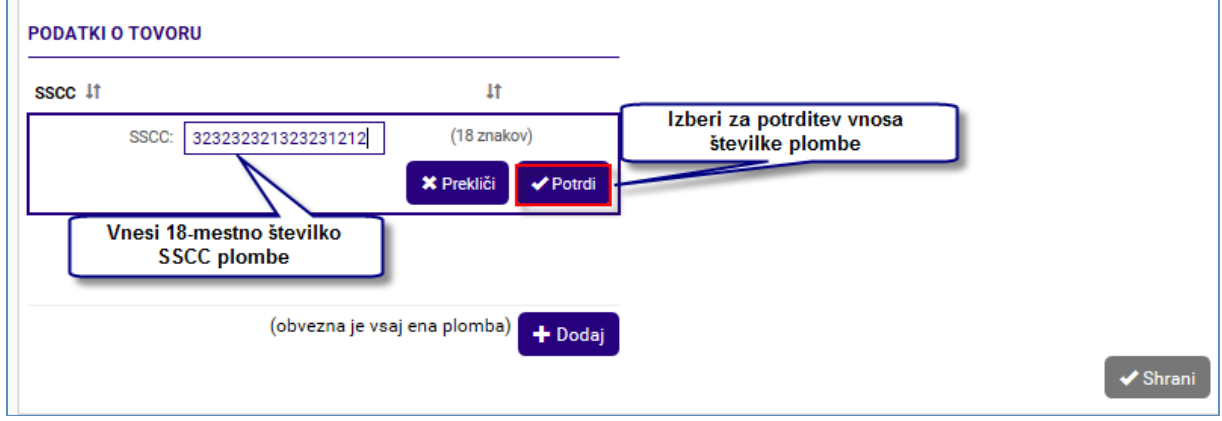

#### **Vnos / Izbira:**

**>SSCC<** vnesi številko SSCC plombe, obvezen je vnos vsaj ene SSCC plombe. Plomba mora vsebovati 18 znakov

izberi **>Potrdi<** za potrditev vnosa številk/e plombe **>Prekliči<** za preklic vnosa številk/e plombe

#### **Opis:**

Po vpisu številk/e SSCC plomb/e (SSCC plomba mora vsebovati 18 znakov) uporabnik vnos številk/e plomb/e potrdi s klikom na gumb >Potrdi<. Zaključek postopka vnosa naročila prevoza gotovine uporabnik potrdi s klikom na gumb >Shrani<.

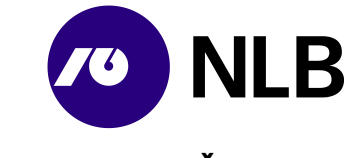

## <span id="page-31-0"></span>**4 SPREMEMBA IN PREKLIC NAROČILA**

### <span id="page-31-1"></span>**4.1 Sprememba naročila**

#### **OPOZORILO!**

Sprememba naročila dotacije BA, dotacije bankovcev ali kovancev in nakupa ali prodaje TvT se lahko izvede le v statusu »Naročeno«. Ko je naročilo potrjeno s strani NLB, spremembe niso več mogoče.

#### <span id="page-31-2"></span>**4.1.1 Naročilo dotacije BA**

**Dostop do ekrana:** neposredno po izbiri naročila dotacije BA s statusom »Naročeno«

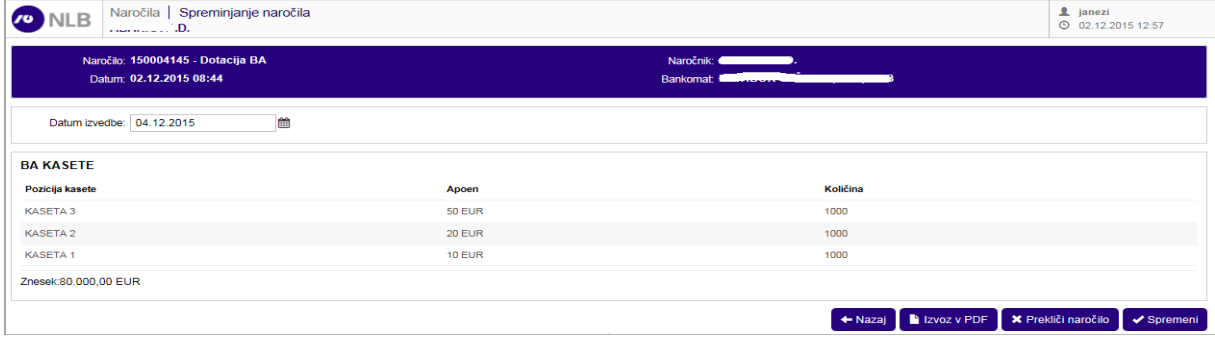

#### **Vnesi / Izberi:**

**>Datum izvedbe<** izberi nov datum izvedbe

izberi **>Spremeni<**

#### **Opis:**

Uporabnik lahko naročilu dotacije za bankomat spremeni datum dotacije. Spremembo potrdi s klikom na >Spremeni<.

#### <span id="page-31-3"></span>**4.1.2 Naročilo dotacije bankovcev ali kovancev**

**Dostop do ekrana:** neposredno po izbiri naročila dotacije bankovcev ali kovancev s statusom »Naročeno«

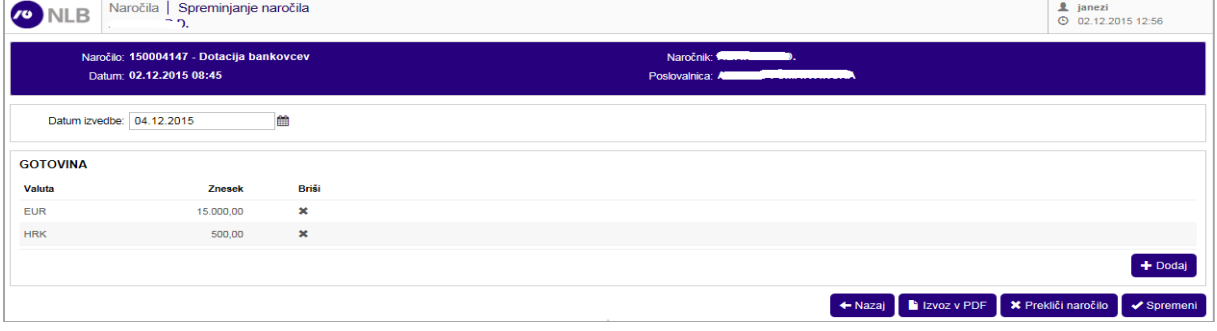

#### **Vnesi / Izberi:**

**>Datum izvedbe<** izberi nov datum izvedbe

izberi

**>Valuta<** ali **>Znesek<** spremeni znesek in/ali apoensko sestavo izbrane valute

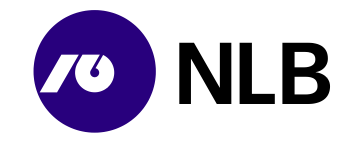

**>Dodaj<** dodaj novo valuto za odvod **> <** briši zapis **>Prekliči naročilo<** preklic naročila **>Spremeni<** potrdi spremembo **>Izvozi v PDF<** pregled dokumenta o naročilu **>Nazaj<** vrnitev na prejšnji ekran brez shranjene spremembe

#### **Opis:**

Naročilu s statusom »Naročeno« lahko uporabnik spremeni datum izvedbe, doda ali briše valuto in/ali spremeni znesek in apoensko sestavo naročene valute. Vsako spremembo potrdi s klikom na >Spremeni<.

Za spremembo zneska in apoenske sestave naročene valute uporabnik klikne na naziv valute. sistem prikaže podrobne podatke o naročilu.

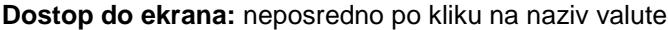

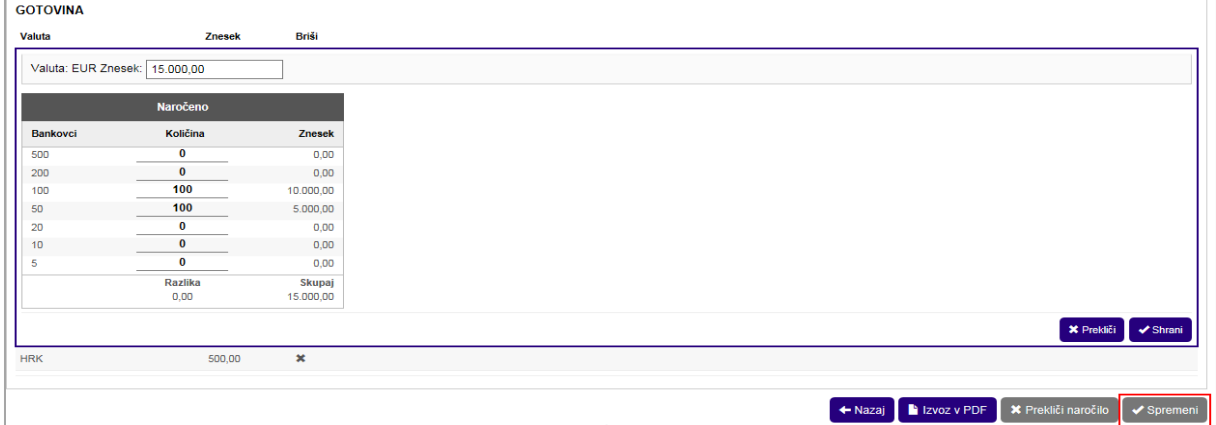

#### **Opis:**

Uporabnik vpiše nov znesek in novo apoensko sestavo ter spremembo potrdi s klikom na gumb >Shrani< in po vnosu vseh sprememb še na >Spremeni<.

#### <span id="page-32-0"></span>**4.1.3 Naročilo nakupa in prodaje TvT**

**Dostop do ekrana:** neposredno po izbiri naročila nakupa ali prodaje TvT s statusom »Naročeno«

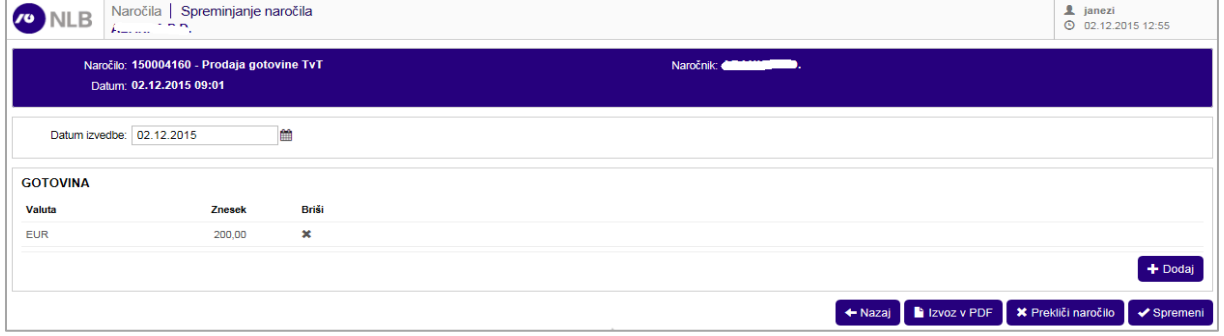

#### **Vnesi / Izberi:**

**>Datum izvedbe<** izberi nov datum izvedbe

izberi

**>Valuta<** ali **>Znesek<** spremeni znesek in/ali apoensko sestavo izbrane valute

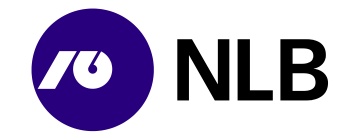

**>Dodaj<** dodaj novo valuto za odvod **> <** briši zapis **>Prekliči naročilo<** preklic naročila **>Spremeni<** potrdi spremembo **>Izvozi v PDF<** pregled dokumenta o naročilu **>Nazaj<** vrnitev na prejšnji ekran brez shranjene spremembe

#### **Opis:**

Naročilu s statusom »Naročeno« lahko uporabnik spremeni datum izvedbe, doda ali briše valuto in/ali spremeni znesek in apoensko sestavo naročene valute. Vsako spremembo potrdi s klikom na >Spremeni<.

Za spremembo zneska in apoenske sestave naročene valute uporabnik klikne na naziv valute. sistem prikaže podrobne podatke o naročilu.

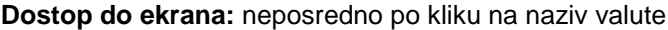

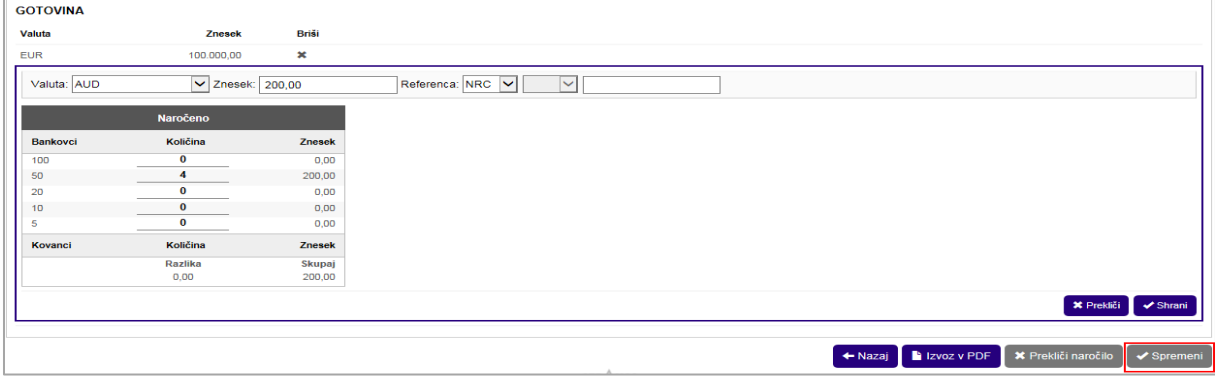

#### **Opis:**

Uporabnik vpiše nov znesek in novo apoensko sestavo ter spremembo potrdi s klikom na gumb >Shrani< in po vnosu vseh sprememb še na >Spremeni<.

#### <span id="page-33-0"></span>**4.1.4 Naročilo odvoda DNT**

**Dostop do ekrana:** neposredno po izbiri naročila odvoda DNT

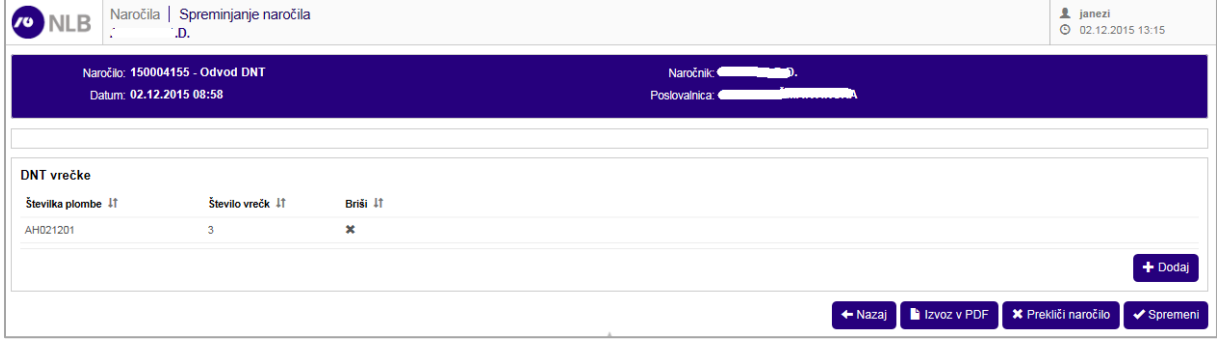

#### **Vnesi / Izberi:**

izberi **>Številka plombe<** ali **>Število vrečk<** spremeni podatke o amanetu

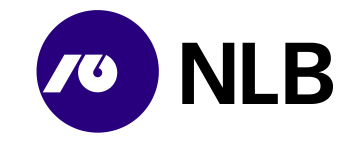

**>Dodaj<** dodaj nov amanet **> <** briši zapis **>Prekliči naročilo<** preklic naročila **>Spremeni<** potrdi spremembo **>Izvozi v PDF<** pregled dokumenta o naročilu **>Nazaj<** vrnitev na prejšnji ekran brez shranjene spremembe

#### **Opis:**

Naročilo odvoda DNT v NLB ni potrebno potrditi, zato ga lahko uporabnik spreminja do trenutka oddaje amaneta z DNT vrečkami. Za dodajanje novega amaneta izbere >dodaj<, za spremembo vsebine obstoječega pa klikne na številko plombe amaneta. Vsako spremembo na koncu potrdi s klikom na >Spremeni<.

**Dostop do ekrana:** neposredno po izbiri številke plombe amaneta in kliku na >Dodaj<

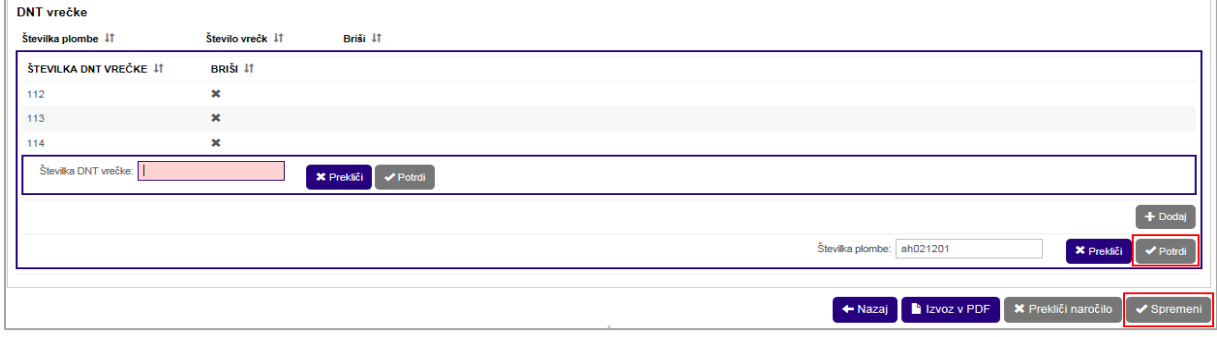

#### **Vnesi / Izberi:**

izberi **>Številka plombe<** vpiši številko plombe amaneta **>Dodaj<** dodaj novo DNT vrečko **> <** briši zapis **>Številka DNT vrečke<** vpiši številko DNT vrečke izberi **>Potrdi<**

izberi **>Potrdi<** potrdi vnos sprememb v amanetu **>Prekliči<** prekliči vnos sprememb v amanetu

#### izberi **>Spremeni<**

#### **Opis:**

Po kliku na številko plombe amaneta sistem prikaže seznam DNT vrečk v amanetu. Uporabnik lahko popravi / spremeni številko plombe amaneta. Napačno vrečko izbriše s klikom na >  $\vert \cdot \vert$  < Za dodajanje nove vrečke izbere gumb >Dodaj<. Sistem prikaže polje za vnos številke DNT vrečke. Vnos DNT vrečke uporabnik potrdi s >Potrdi<. V nadaljevanju s >Potrdi< potrdi tudi vse ostale spremembe v okviru amaneta.

Za dodajanje novega amaneta v naročilo izbere >Dodaj<. Vse izvedene spremembe potrdi s klikom na gumb >Spremeni<.

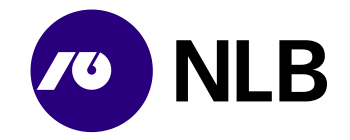

#### <span id="page-35-0"></span>**4.1.5 Naročilo odvoda bankovcev ali kovancev**

#### **Dostop do ekrana:** neposredno po izbiri naročila

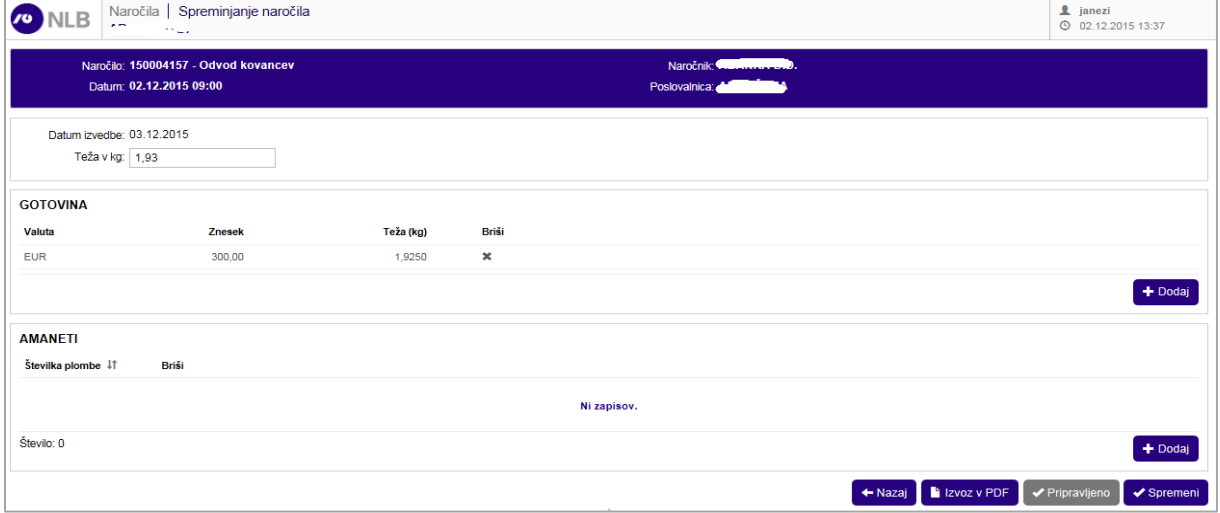

#### **Vnesi / Izberi:**

izberi **>Valuta<** ali **>Znesek<** spremeni znesek in/ali apoensko sestavo izbrane valute **> <** briši izbrano valuto ali številko plombe **>Gotovina / Dodaj<** dodaj novo valuto **>Amaneti / Dodaj<** dodaj nov amanet **>Spremeni<** potrdi spremembo **>Pripravljeno<** potrdi naročilo, po potrditvi spremembe niso več mogoče

#### **Opis:**

Naročilo odvoda bankovcev ali kovancev se lahko spreminja in dopolnjuje tudi po potrditvi naročila v NLB – v statusih »Naročeno« in »Potrjeno«. Mogoče je spremeniti, dodati ali preklicati naročilo posamezne valute, zneska in apoenske strukture valute, število amanetov in številke plomb teh amanetov. Kadar gre za spremembo naročila odvoda kovancev sistem sam izračuna težo. Uporabnik spremembo potrdi s klikom na >Spremeni<. Sistem dovoljuje še nadaljnje spremembe.

#### **Dostop do ekrana:** neposredno po izbiri >Pripravljeno<

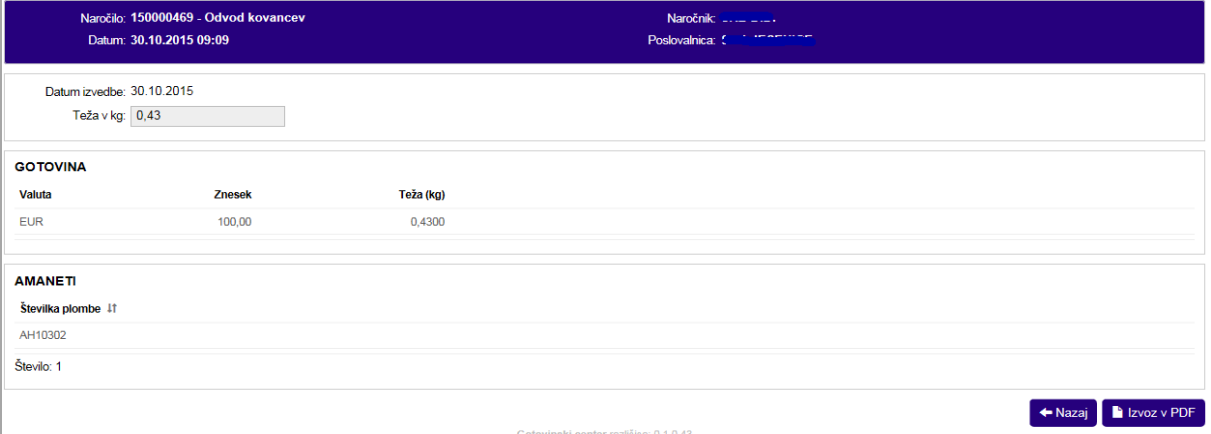

#### **Opis:**

Po kliku na >Pripravljeno<, sistem ne dovoli več sprememb. Mogoč je le vpogled in tiskanje dokumenta za arhiv naročnika.

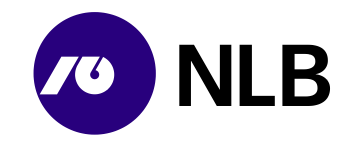

## <span id="page-36-0"></span>**4.2 Preklic naročila**

#### **OPOZORILO!**

Preklic naročila lahko uporabnik izvede do potrditve naročila v NLB.

#### **Dostop do ekrana:** neposredno po vnosu ustreznih kriterijev

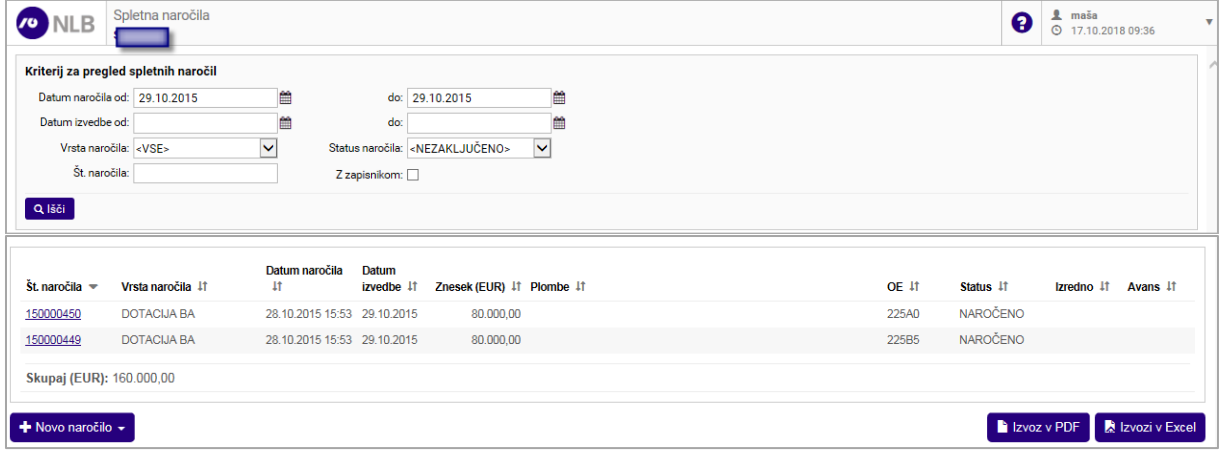

### **Opis:**

Za preklic naročila uporabnik klikne na številko naročila > <. Sistem prikaže ekran s podrobnimi podatki.

#### **Dostop do ekrana:** neposredno po izbiri naročila

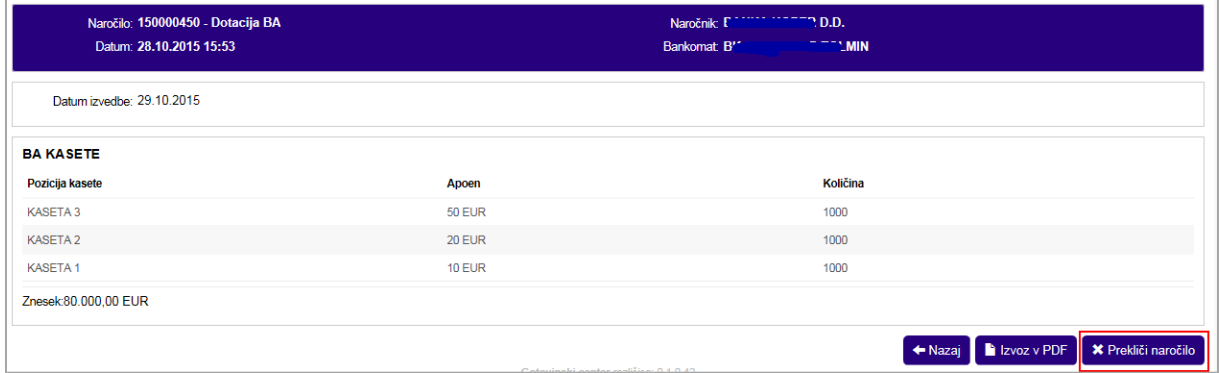

**Opis:**

Za preklic naročila uporabnik izbere gumb >Preklic naročila<.

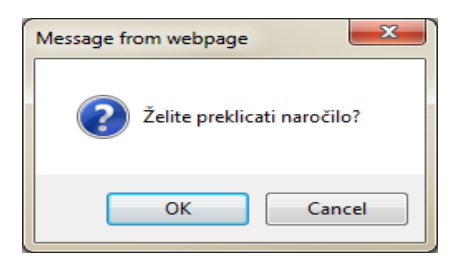

Po potrditvi opozorila z >OK<, dobi naročilo status »Preklicano«.

Navodilo za uporabo Spletna naročila za banke Verzija 8.0, datum izdaje 20.12 .2019 New York Strand 37 od 42

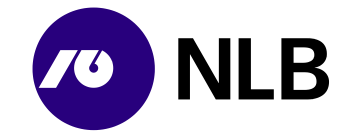

## <span id="page-37-0"></span>**5 POSTOPEK RAVNANJA V PRIMERU NEDELOVANJA SPLETNE APLIKACIJE**

V primeru nedelovanja spletne aplikacije se uporabnik ravna v skladu spodaj opisanimi pravili za vsako posamezno storitev, razen v primeru, da je interno določen drugačen način naročanja ob nedelovanju spletne aplikacije. Priloženi so tudi obrazci, ki jih mora uporabnik ročno izpolniti v primeru nedelovanja spletne aplikacije.

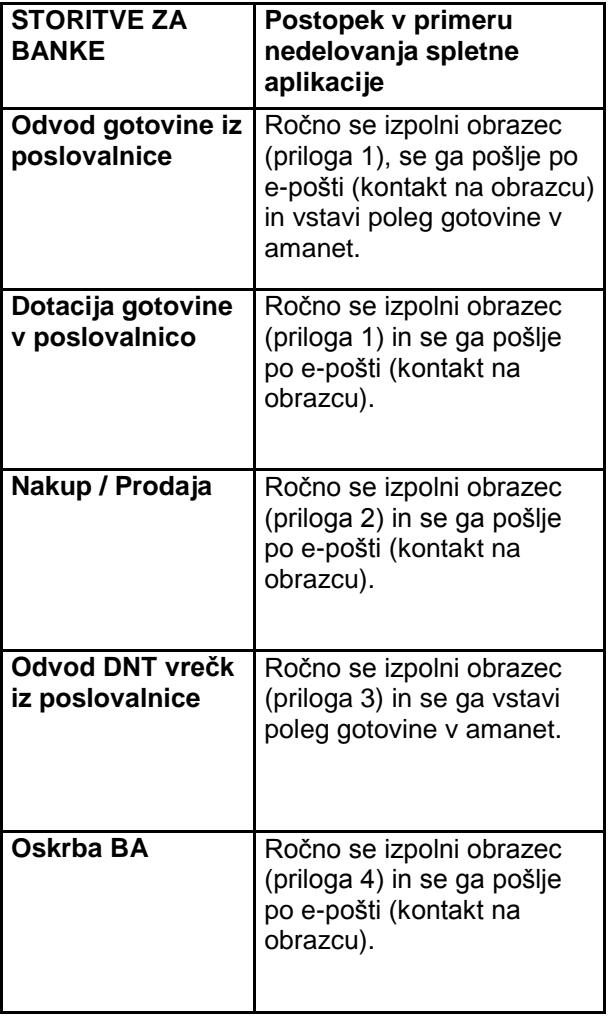

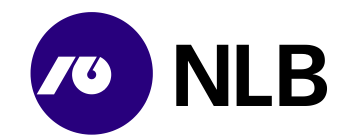

## **Priloga 1: NAROČILO OSKRBE POSLOVALNIC Z GOTOVINO**

(obrazec se uporablja v primeru daljšega nedelovanja spletne aplikacija GC Spletno naročilo)

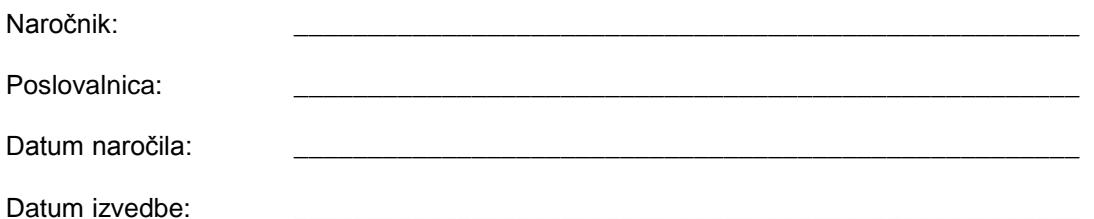

#### Vrsta naročila:

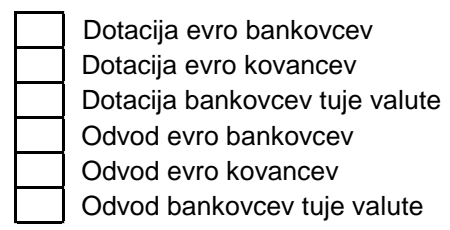

Valuta: \_\_\_\_\_\_\_\_\_\_\_\_\_

Specifikacija naročila:

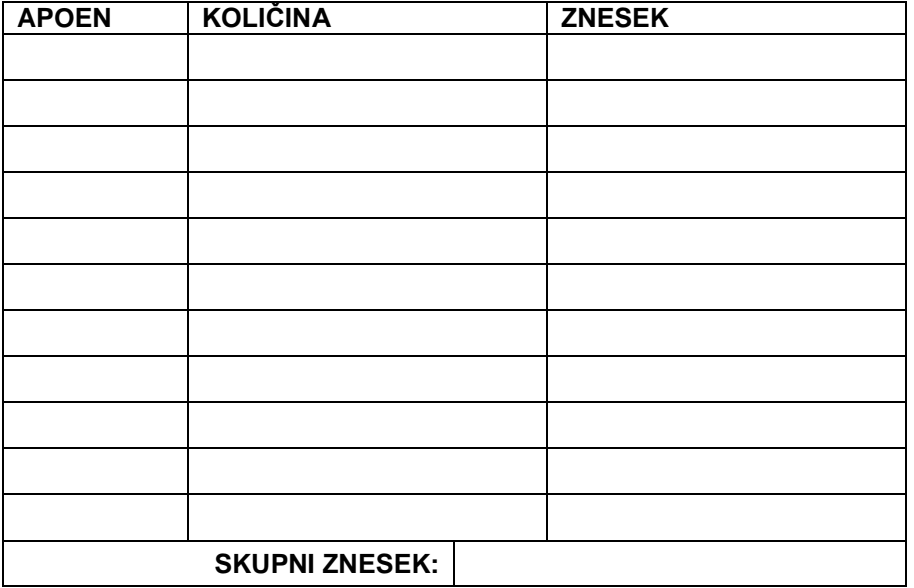

Naročilo pripravil:

Podpis:

Naročilo za kovance poslati na [trezorsm@nlb.si](mailto:trezorsm@nlb.si) Naročilo za bankovce poslati na [gotovina@nlb.si](mailto:gotovina@nlb.si)

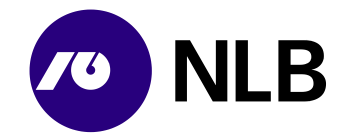

## **Priloga 2: NAROČILO NAKUPA / PRODAJE GOTOVINE**

(obrazec se uporablja v primeru daljšega nedelovanja spletne aplikacija GC Spletno naročilo)

Naročnik: \_\_\_\_\_\_\_\_\_\_\_\_\_\_\_\_\_\_\_\_\_\_\_\_\_\_\_\_\_\_\_\_\_\_\_\_\_\_\_\_\_\_\_\_\_\_\_\_\_\_\_\_\_

Datum naročila:

Datum izvedbe:

Vrsta naročila:

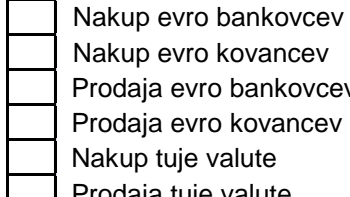

Nakup evro kovancev Prodaja evro bankovcev Prodaja evro kovancev Nakup tuje valute Prodaja tuje valute

Valuta: \_\_\_\_\_\_\_\_\_\_\_

Specifikacija naročila:

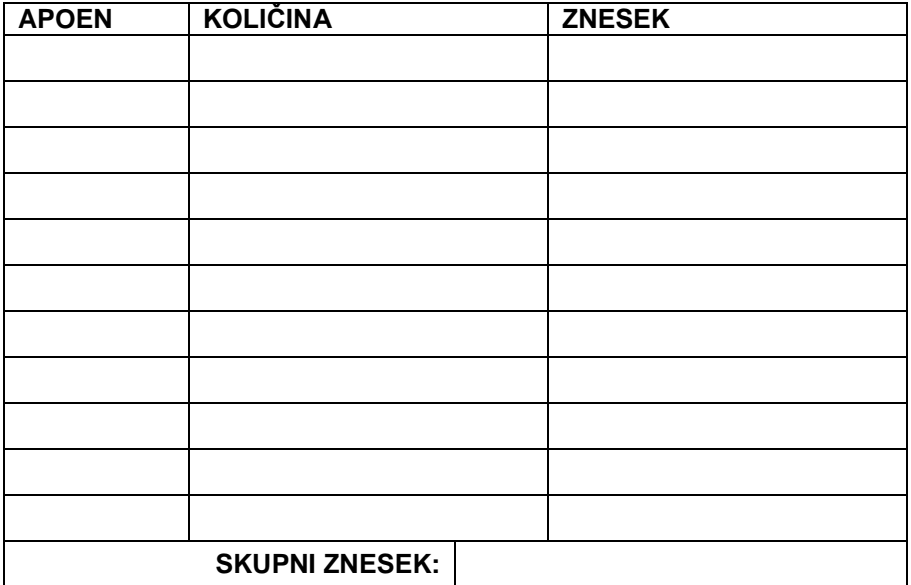

Naročilo pripravil:

Podpis:

Naročilo za evro kovance poslati na [trezorsm@nlb.si](mailto:trezorsm@nlb.si) Naročilo za evro bankovce poslati na [gotovina@nlb.si](mailto:gotovina@nlb.si) Naročilo za tuje valute poslati na [gotovina@nlb.si](mailto:gotovina@nlb.si) in [efektiva@nlb.si](mailto:efektiva@nlb.si)

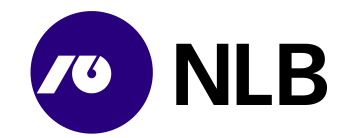

## **Priloga 3: NAROČILO ODVODA DNT VREČK IZ POSLOVALNICE**

(obrazec se uporablja v primeru daljšega nedelovanja spletne aplikacija GC Spletno naročilo)

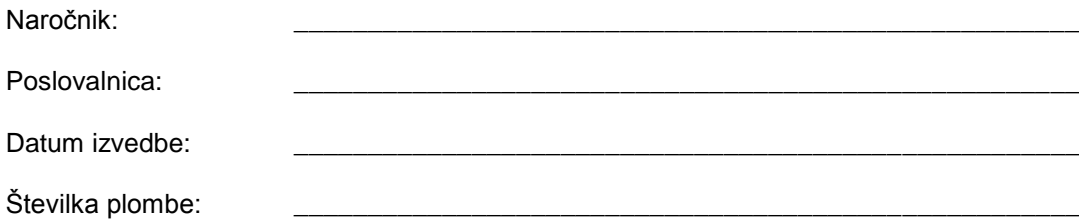

Specifikacija naročila:

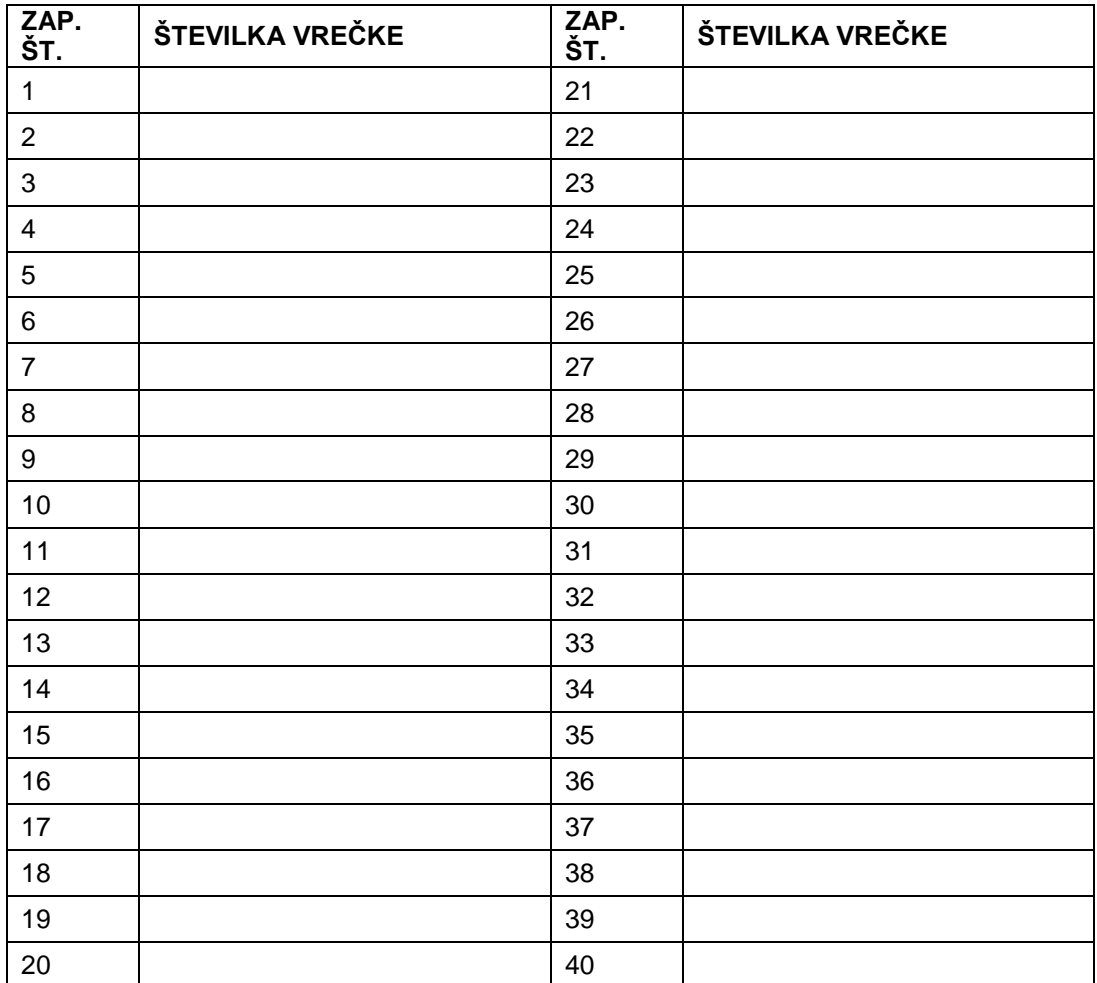

Naročilo pripravil:

Podpis:

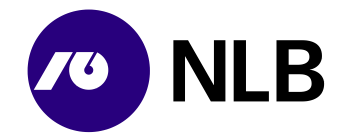

**Priloga 4: NAROČILO OSKRBE BANKOMATOV Z GOTOVINO**

(obrazec se uporablja v primeru daljšega nedelovanja spletne aplikacija GC Spletno naročilo)

Naročnik: **with the contract of the contract of the contract of the contract of the contract of the contract of the contract of the contract of the contract of the contract of the contract of the contract of the contract o** 

Datum naročila:

Specifikacija naročila:

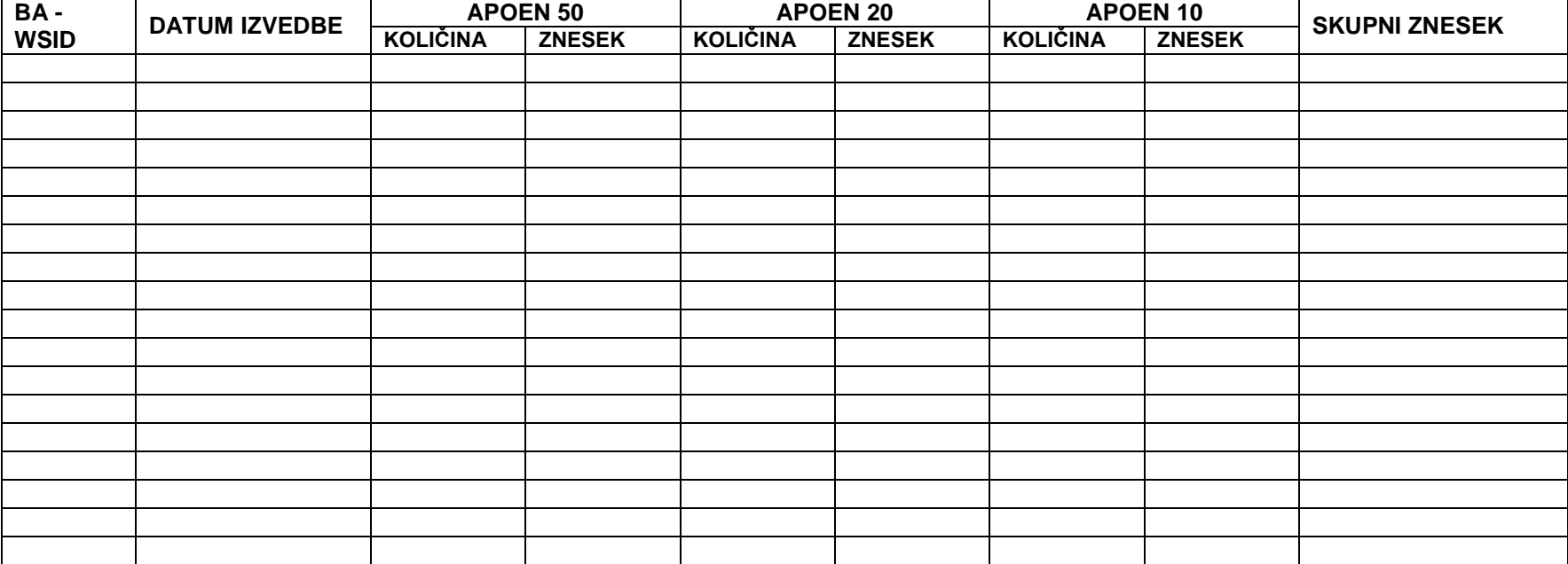

Naročilo pripravil:

Podpis: 2000 a. 2000 a. 2000 a. 2000 a. 2000 a. 2000 a. 2000 a. 2000 a. 2000 a. 2000 a. 2000 a. 2000 a. 2000 a. 2000 a. 2000 a. 2000 a. 2000 a. 2000 a. 2000 a. 2000 a. 2000 a. 2000 a. 2000 a. 2000 a. 2000 a. 2000 a. 2000 a

Navodilo za uporabo Spletna naročila za banke Verzija 8.0, datum izdaje 20.12.2019

Stran 42 od 42